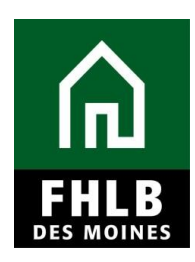

### **INTRODUCTION**

The purpose of Project Completion Reporting is to determine the following:

- Satisfactory progress is being made toward project occupancy by eligible households who meet the income, rent (if applicable), and other scoring commitments of the application.
- The AHP was used for eligible purposes according to the terms and conditions of the AHP award.
- The project's actual costs were reasonable in accordance with the AHP Implementation Plan guidelines in effect during the year the project was completed.
- The AHP was needed for the completion of the project.
- Each AHP-assisted unit is subject to a compliant Retention Agreement.
- The services and activities committed to in the AHP award have been provided in connection with the project.

Project Completion Reporting for a rental project is due within 12 months + 150 days of project completion.

Project Completion is the latter of the date a Certificate of Occupancy is issued or the date that AHP funds are disbursed. In areas that do not issue a Certificate of Occupancy, the Project Completion Date shall be the later of the date that the last unit in the project is suitable for occupancy or the date that AHP funds are disbursed.

### **AHP Online**

Sponsor applicants will complete Project Completion requirements for AHP grants in *AHP Online*. The Sponsor may access *AHP Online* at [https://ahp.fhlbdm.com](https://ahp.fhlbdm.com/) or via the Housing [Providers \(Sponsor\)](https://www.fhlbdm.com/products-services/affordable-housing/ahp-sponsors/) link under the Affordable Housing tab on the Bank's public website [www.fhlbdm.com,](http://www.fhlbdm.com/) look for Affordable Housing and [Housing](https://www.fhlbdm.com/products-services/affordable-housing/ahp-sponsors/)  [Providers \(Sponsor\).](https://www.fhlbdm.com/products-services/affordable-housing/ahp-sponsors/) Enter your User ID and Password to enter *AHP Online*. You will also find instruction to re-establish your User ID and password or system access if needed.

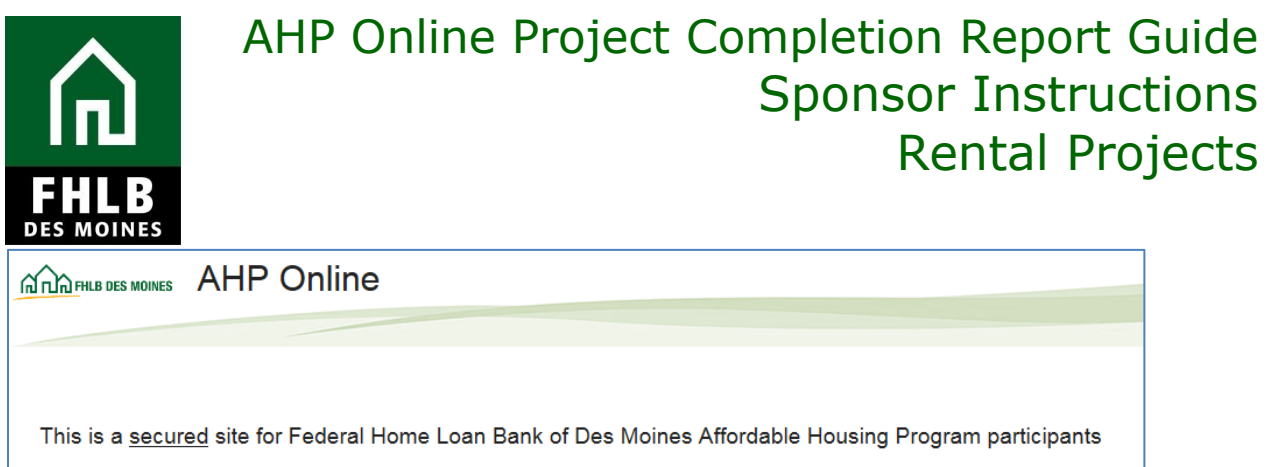

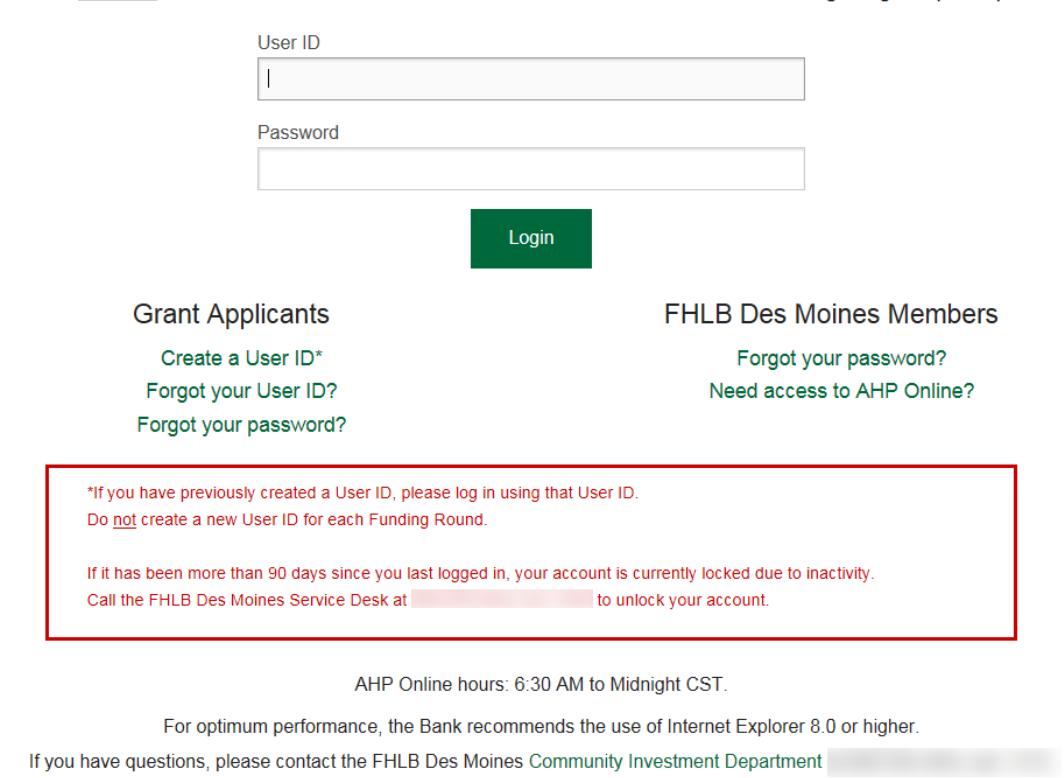

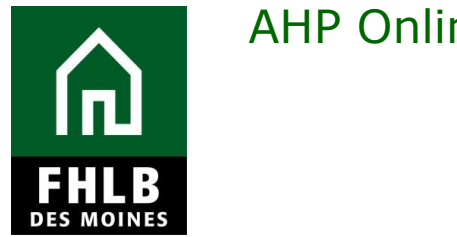

### **Finding Project and Initiating Project Completion**

After logging into *AHP Online* a Sponsor will be able to navigate to their approved projects. Click on **My Projects** and choose **Home**.

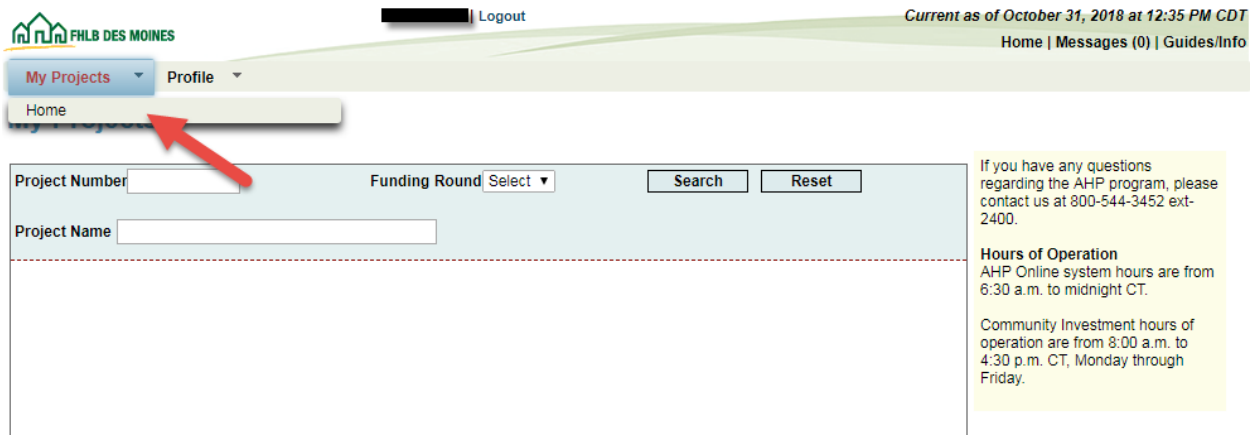

The **My Projects** page will be displayed. If your project number is displayed, click on the project number. If the relevant project is not displayed, select the project year in the *Funding Round* drop-down menu and click on *Search.* 

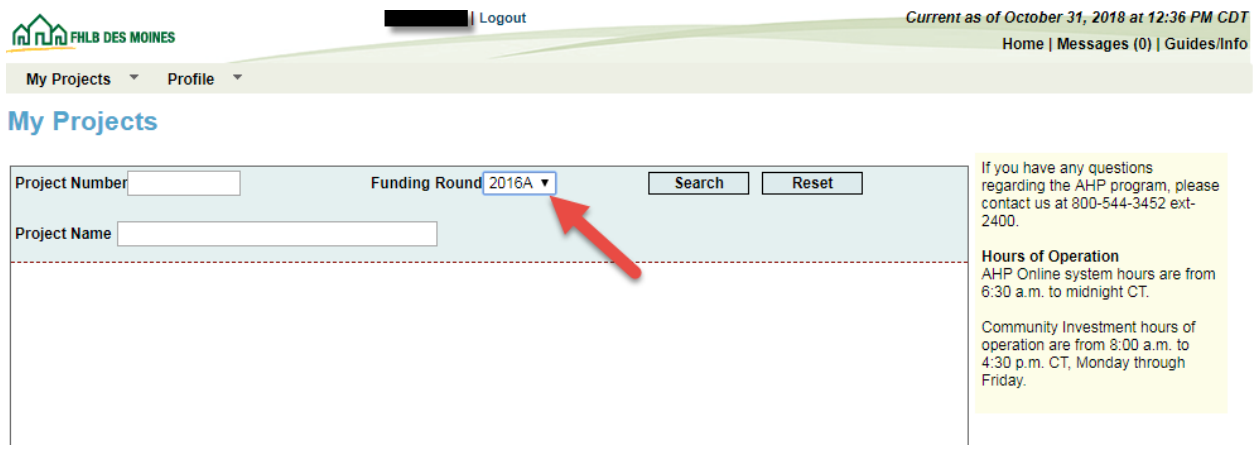

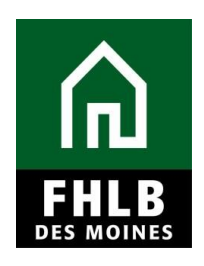

All of the Sponsor's projects in the given year will be displayed. Click on the appropriate project number.

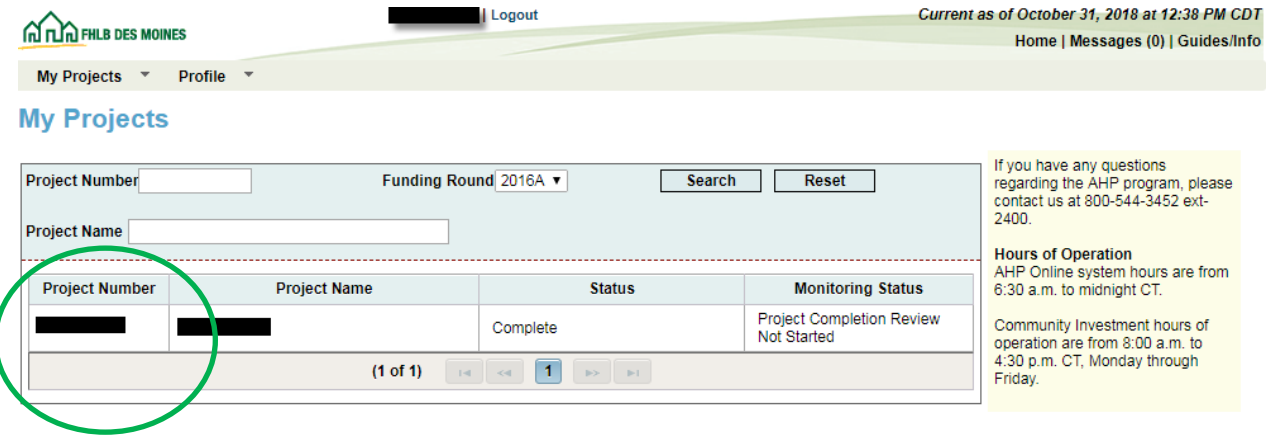

This will navigate you to the applicable project management page for Project Completion Reporting.

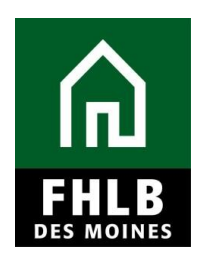

#### Click on *Monitoring* in the toolbar at the top of the page and choose *Initiate Project Completion.*

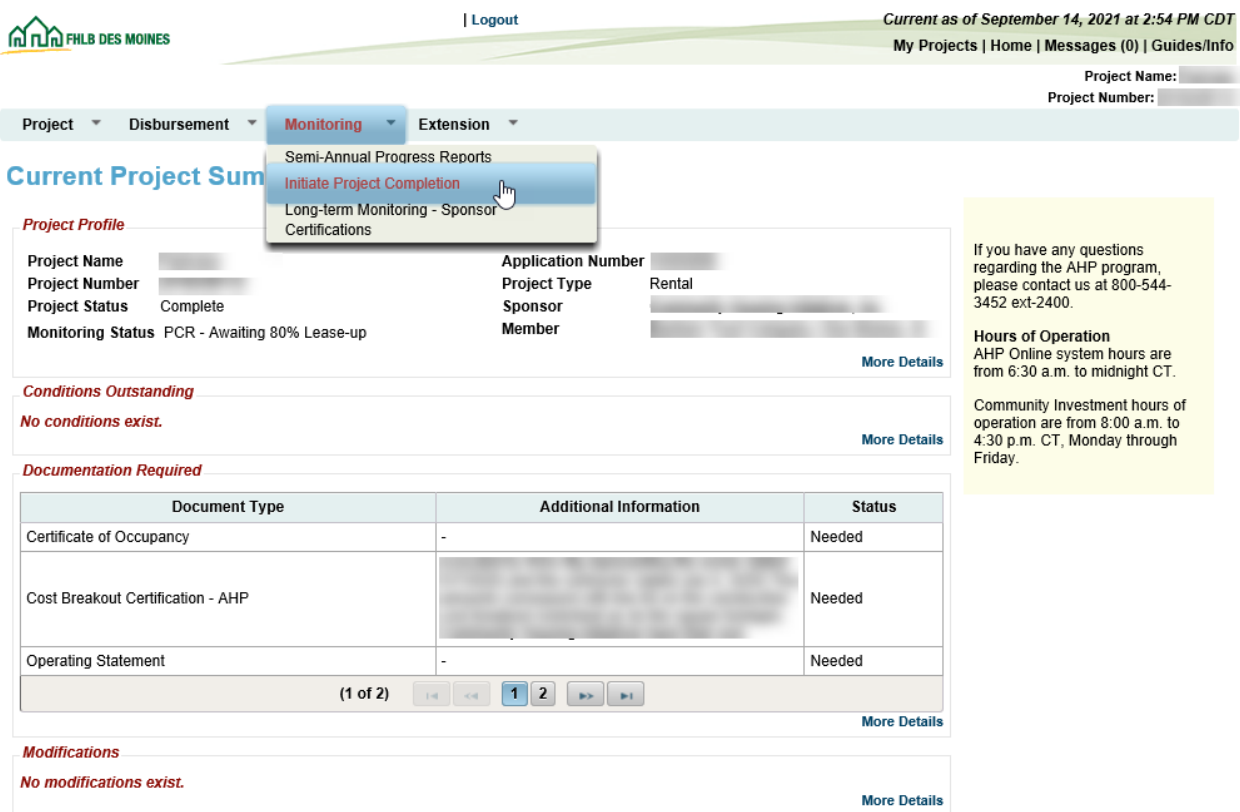

Sponsor will indicate whether the project has reached 80% of lease-up.

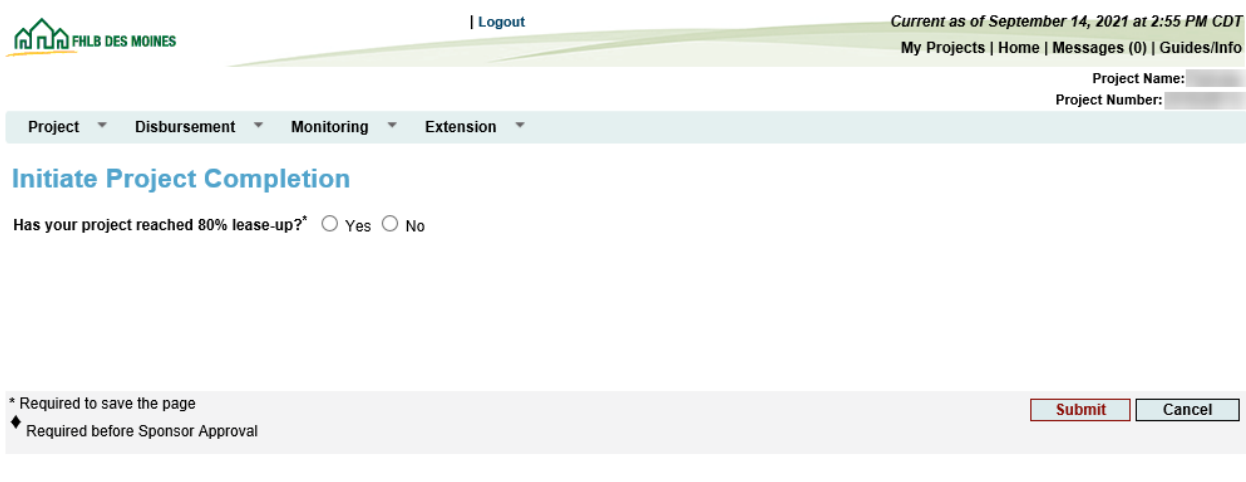

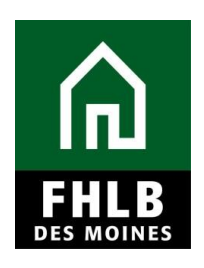

#### Indicate 80% Lease-up Date

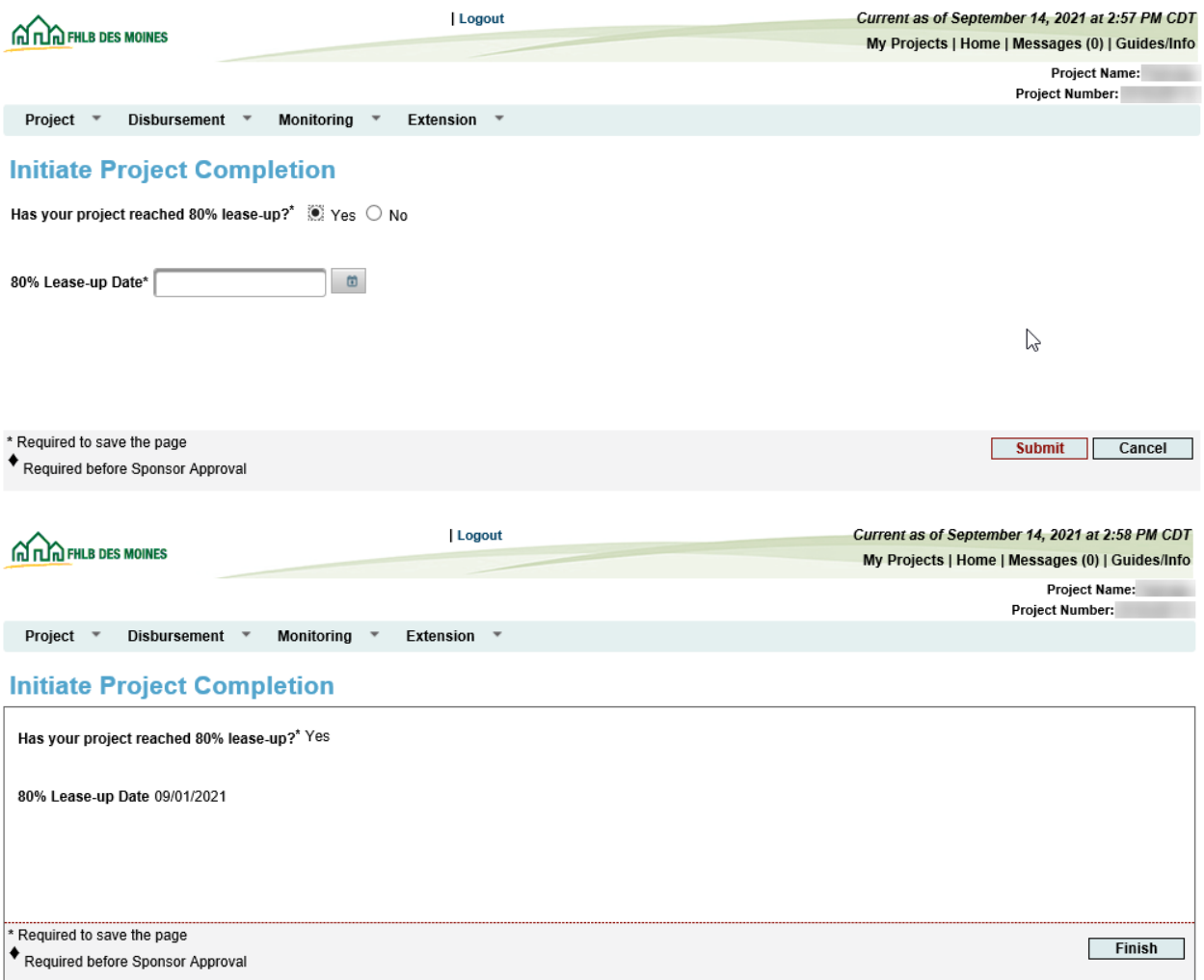

This will navigate the Sponsor to the **Project Completion Report Home Page**.

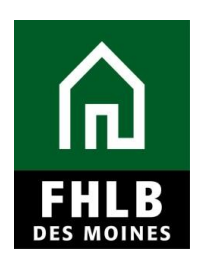

#### **PROJECT COMPLETION HOME PAGE:**

Sponsor will complete all sections under Project Completion Home Page. Once a "green checkmark" appears in the Status column, the section is complete.

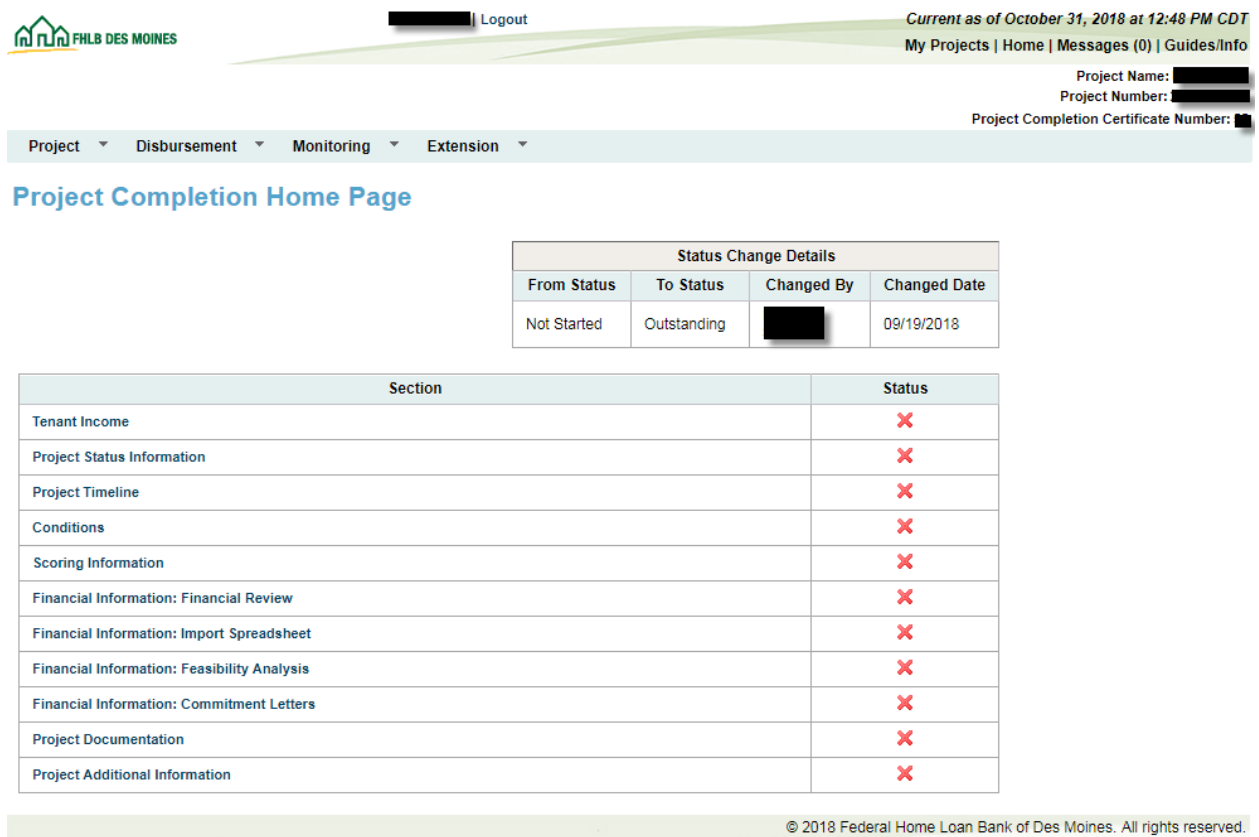

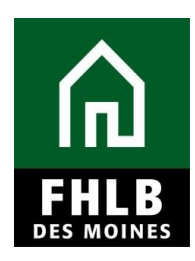

#### **TENANT INCOME:**

Sponsor will indicate if a Tenant Income Workbook has been completed for this project. *\*Please note that the Tenant Income Workbook is also referred to as the Rental Monitoring Spreadsheet (RMS.)* The Rental Monitoring Spreadsheet can be found on our [Rental Project Administration page.](https://www.fhlbdm.com/products-services/affordable-housing/ahp-sponsors/post-application-rental/) Please utilize the correct Rental Monitoring Spreadsheet that corresponds to your project. For example, if you are utilizing HUD income limits to qualify tenants, you will need to use the HUD income limit RMS spreadsheet. The Sponsor will then attach the Rental Monitoring Spreadsheet to the Tenant Income screen and then 'Save' the screen.

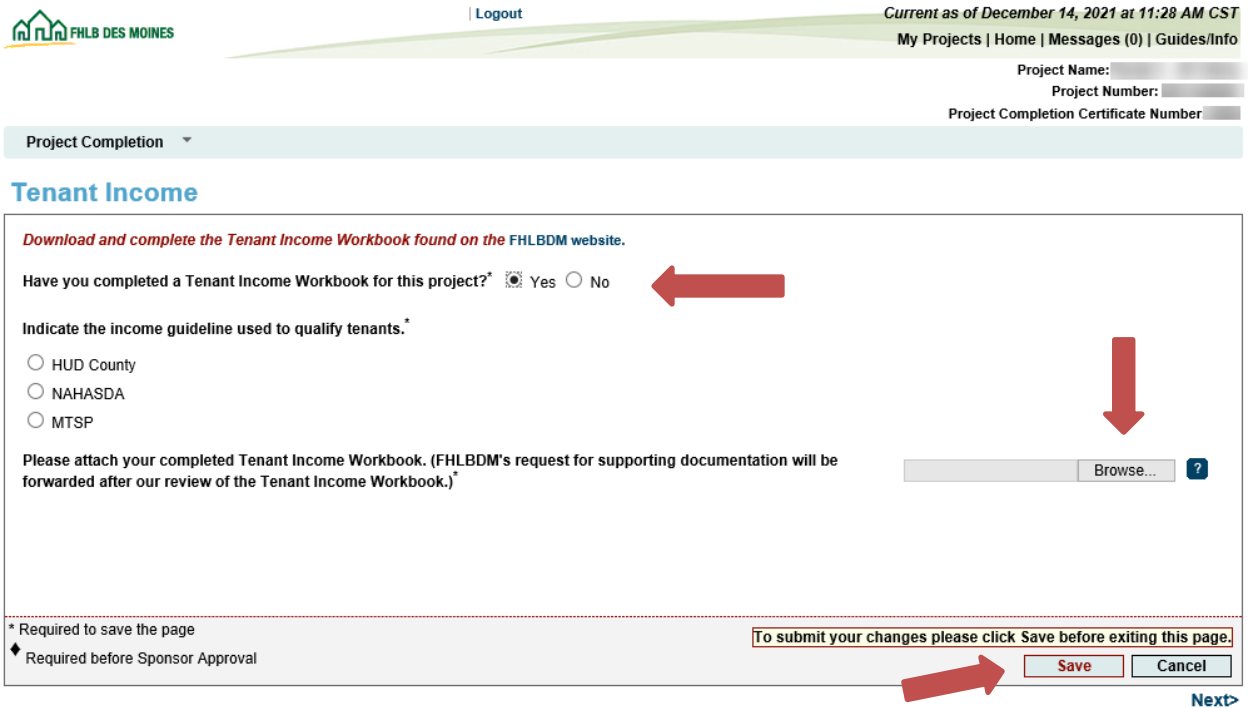

An information message will appear notifying you that your changes have been saved to the system. Select **Next>.**

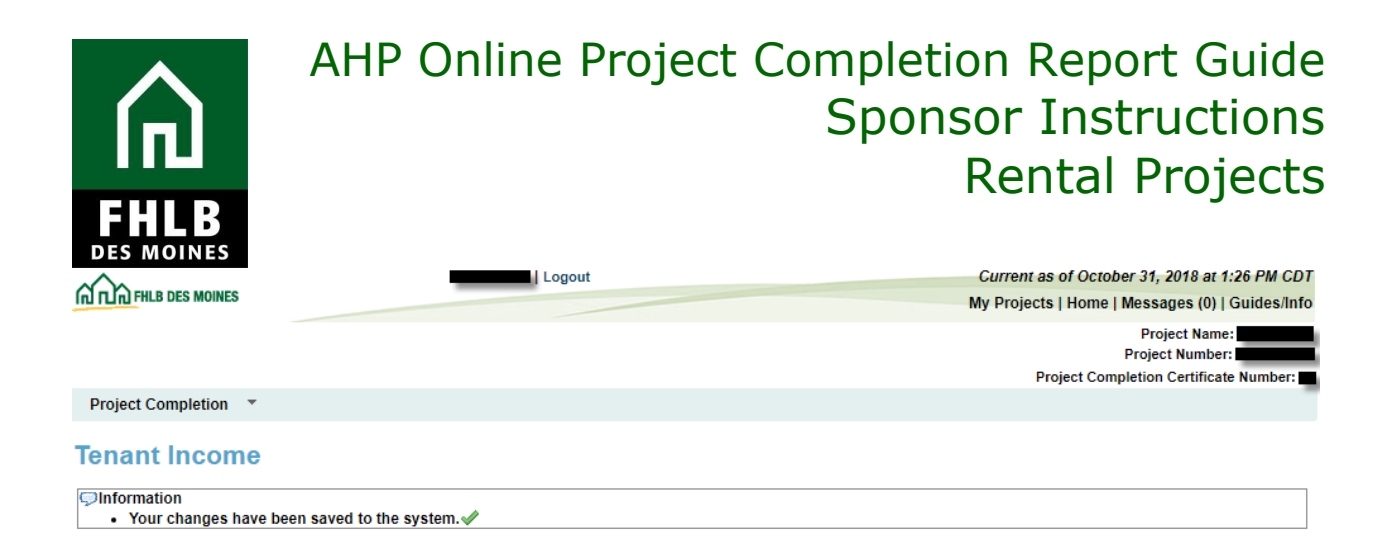

#### **PROJECT STATUS INFORMATION:**

The Sponsor must affirm that the AHP funds are not being used for any prohibited uses. If yes, an explanation is needed. Additionally, the Sponsor must affirm that the project is in compliance with applicable Fair Housing and Accessibility laws. If no, provide explanation and "Save" page.

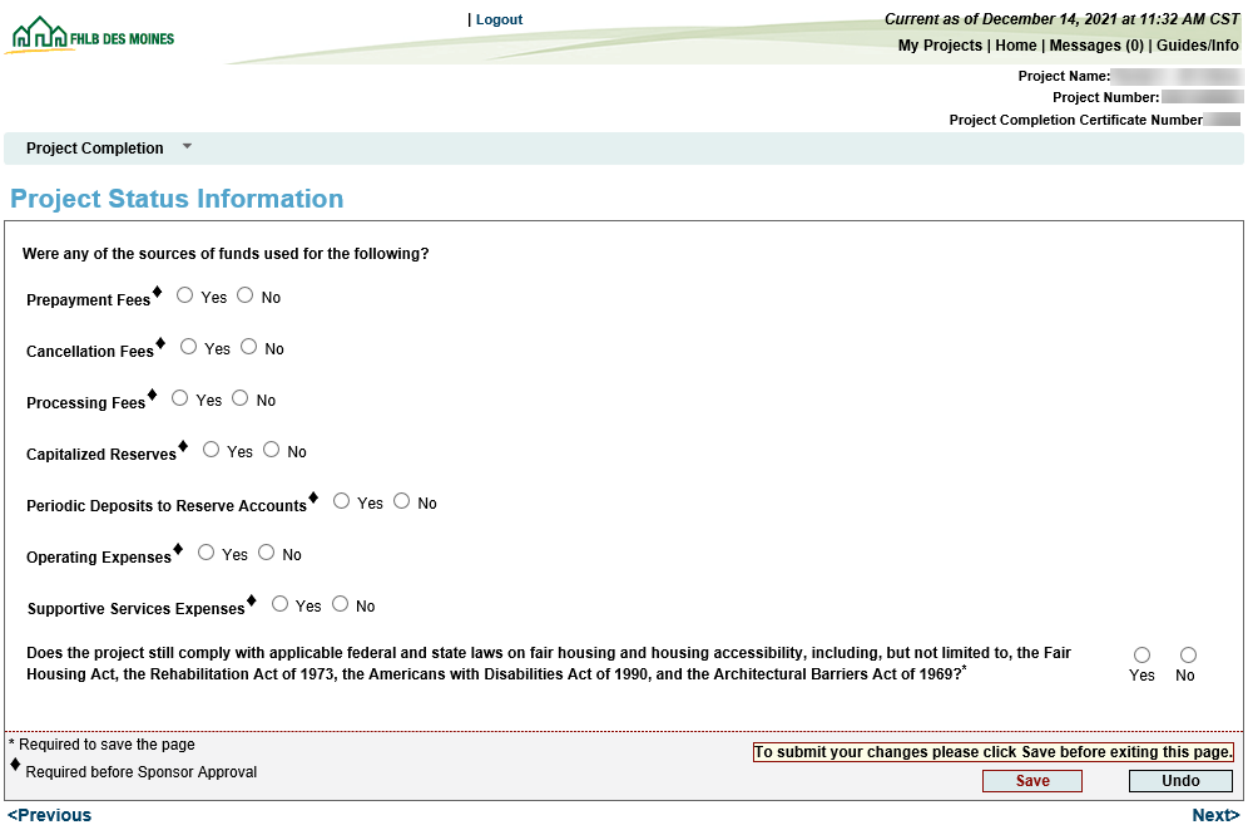

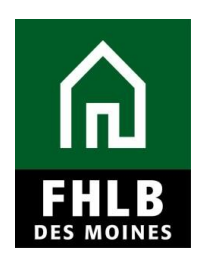

#### **PROJECT TIMELINE:**

Sponsor will update any 'Expected' dates to reflect 'Actual' dates. After completing the inputs select "*Save*."

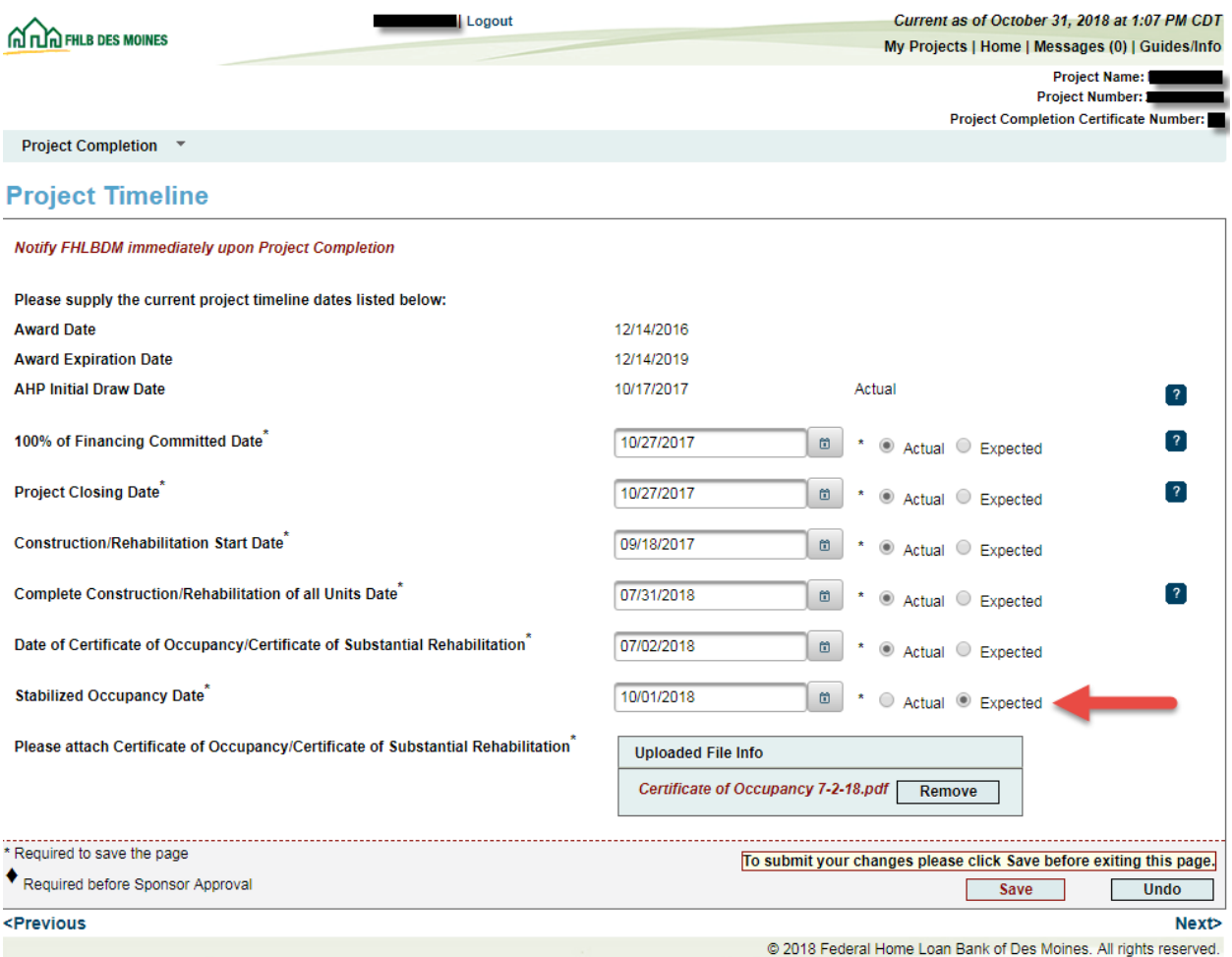

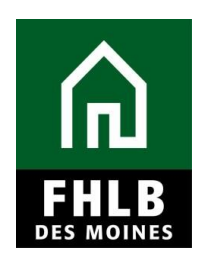

An information message will appear notifying you that your changes have been saved to the system. Select **Next>.**

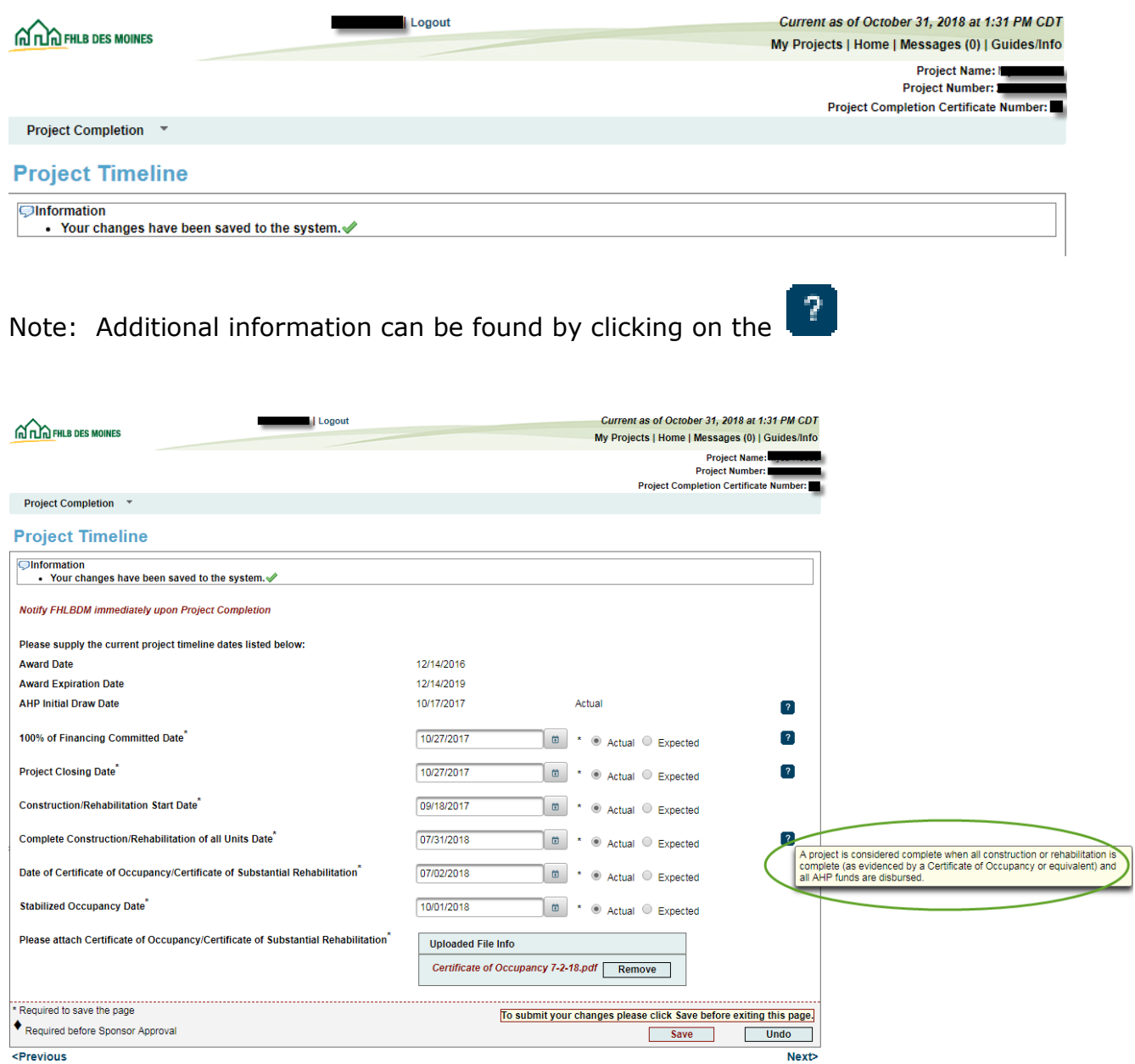

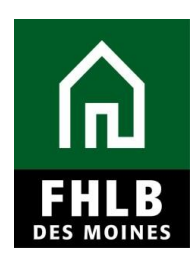

#### **CONDITIONS:**

The Sponsor must affirm that they have reviewed all project conditions. Once *Yes* has been selected, *Edit* fields will be available under the *Action* column.

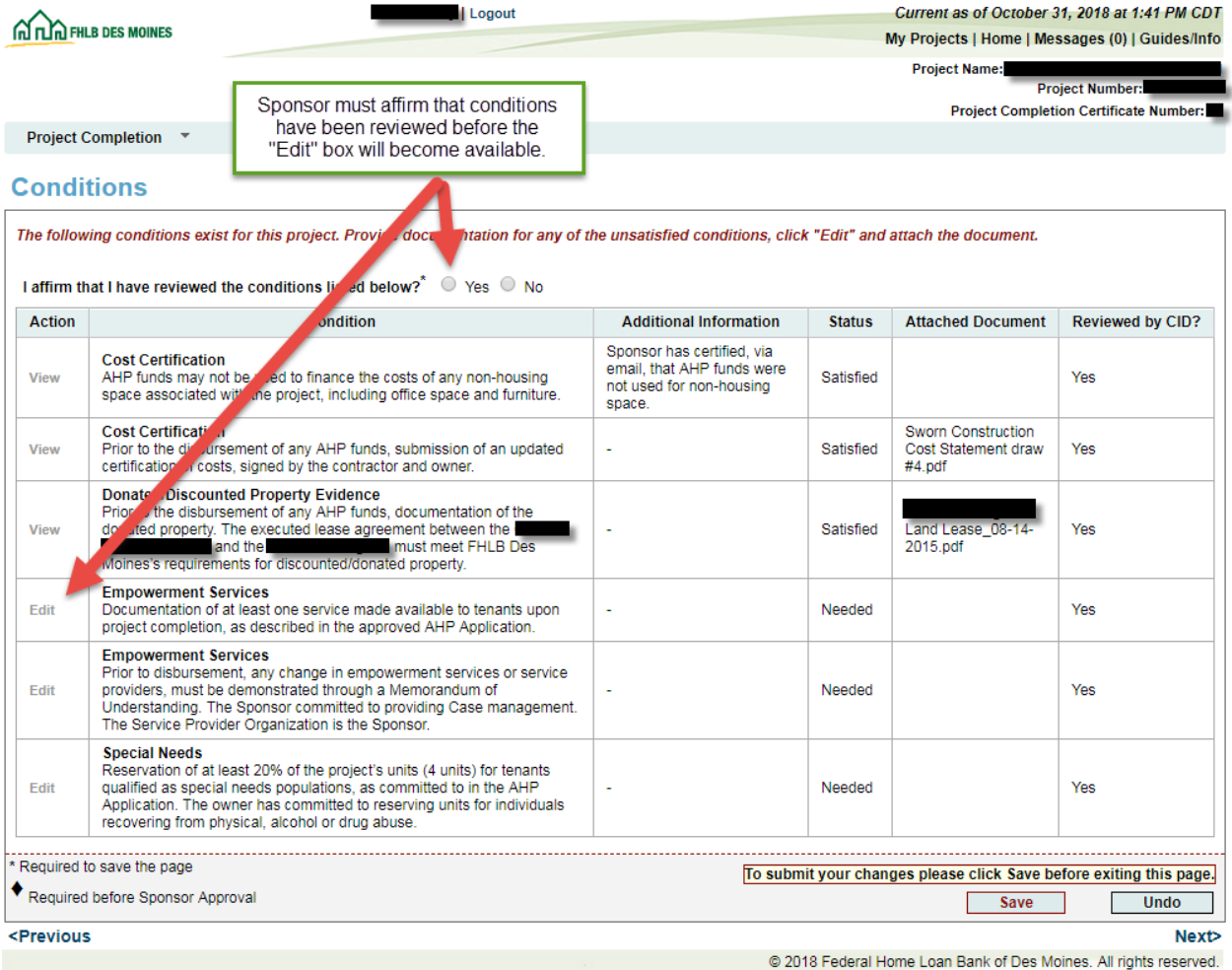

Selecting *Edit* allows you to respond to each condition individually.

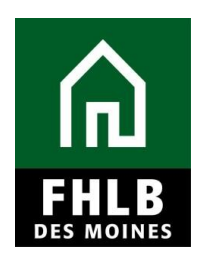

A *Condition Details* box opens on the bottom of the conditions list. Use the scroll bar to see the entire *Condition Details* box. This is where the Sponsor will be able to attach documents and make comments relevant to each individual condition.

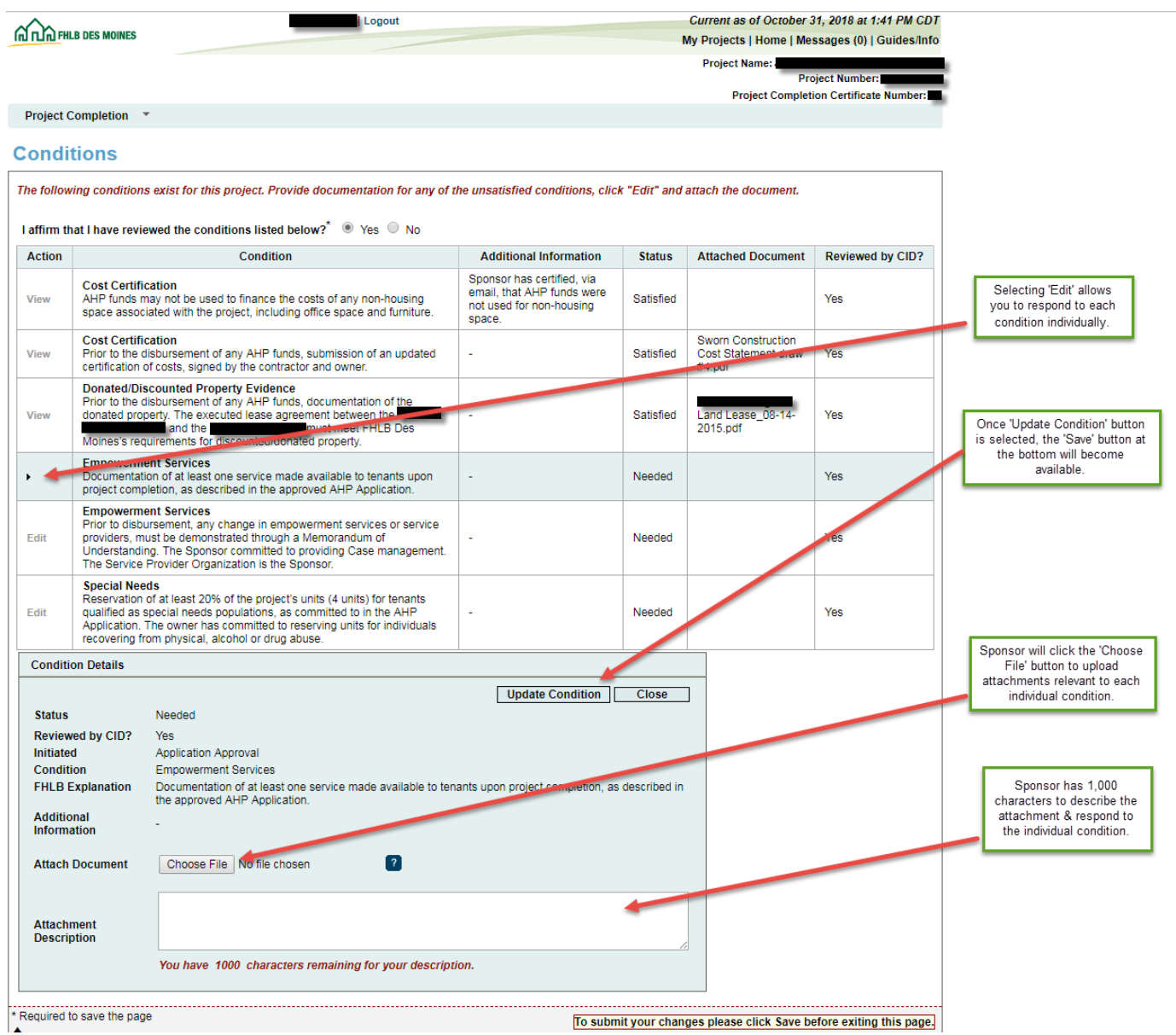

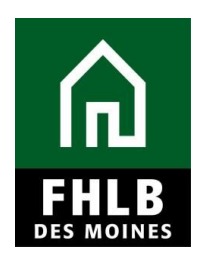

Note: All conditions must be updated before the Project Completion Report will be approved by FHLB Des Moines.

AHP Online will not allow an attachment description without an attachment. If an attachment is uploaded in error, the Sponsor should select *Edit* to open the *Condition Details* box and click *Remove* and *Update Condition*.

Once attachments have been uploaded to relevant conditions, select *Save*. An information message will appear notifying you that your changes have been saved to the system. Select **Next>.**

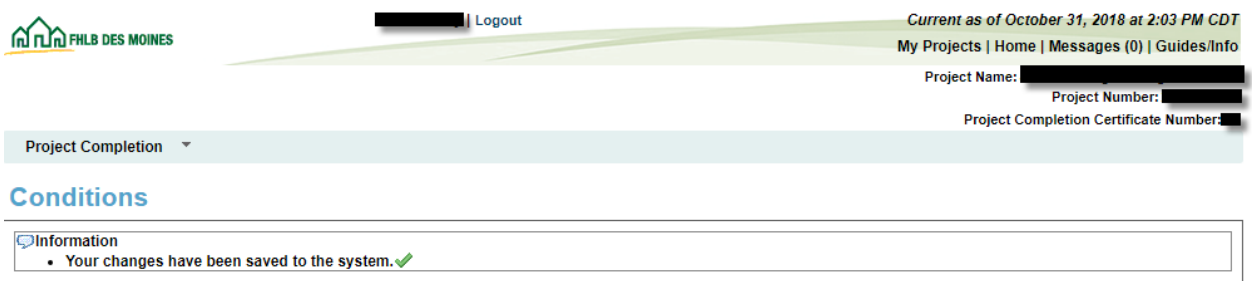

#### **SCORING INFORMATION:**

The Sponsor must review and affirm the scoring commitments made in the AHP application as they apply to the assisted unit. The Scoring Information page summarizes the scoring commitment by total of units, commitments that have been fulfilled through previously approved disbursement requests, and commitments that are pending through Project Completion Reporting.

The Commitment Status column identifies whether a document evidencing the commitment is *Needed* or whether the requirement has been *Satisfied* during the application or disbursement.

*Needed* - The category has not been fulfilled. Supporting documentation must be uploaded at Project Completion Reporting.

**Satisfied** – Documentation provided from application or disbursement has been accepted as evidence the scoring commitment has been met.

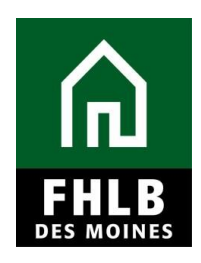

Sponsors will indicate which scoring commitments are fulfilled in the Project Completion Reporting request through checkoff and by attaching supporting documentation.

The following Scoring Information applies to project dated 2020 and prior. For projects dated 2021 and later refer to Scoring Information on pages 16-17.

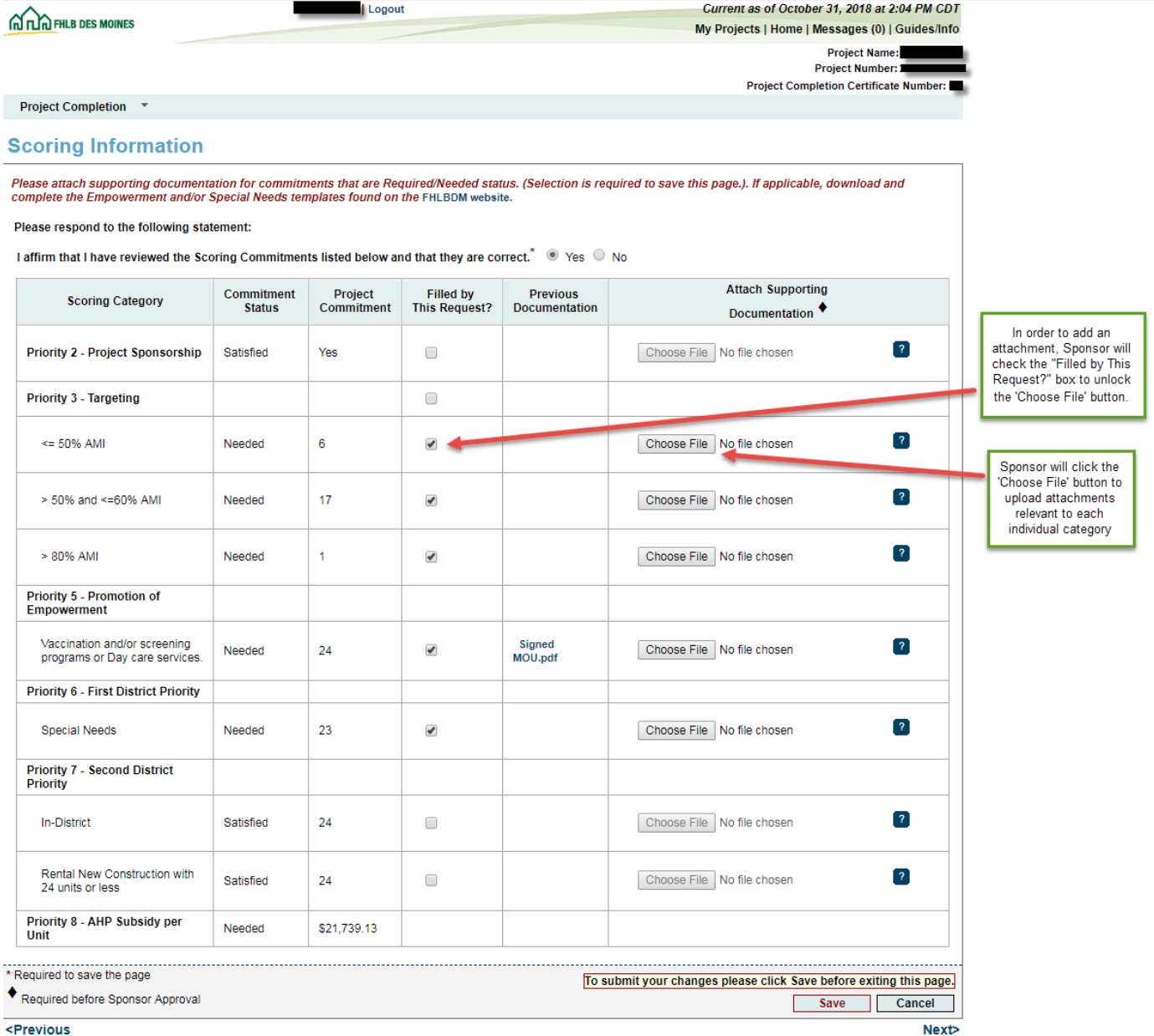

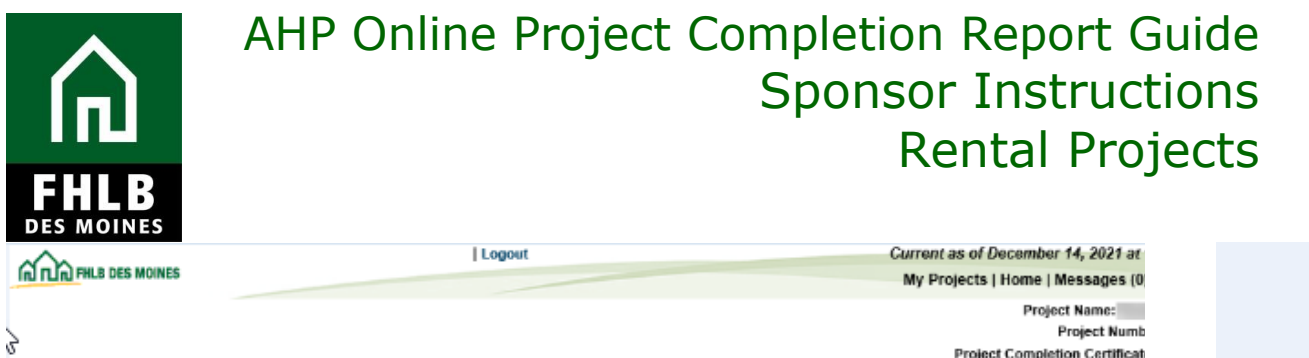

#### Project Completion \*

#### **Scoring Information**

Please attach supporting documentation for commitments that are Required/Needed status. (Selection is required to save this page.). If applicable, download<br>complete the Empowerment and/or Special Needs templates found on t

Please respond to the following statement:

I affirm that I have reviewed the Scoring Commitments listed below and that they are correct.  $^*$   $\bullet$  Yes  $\circ$  No

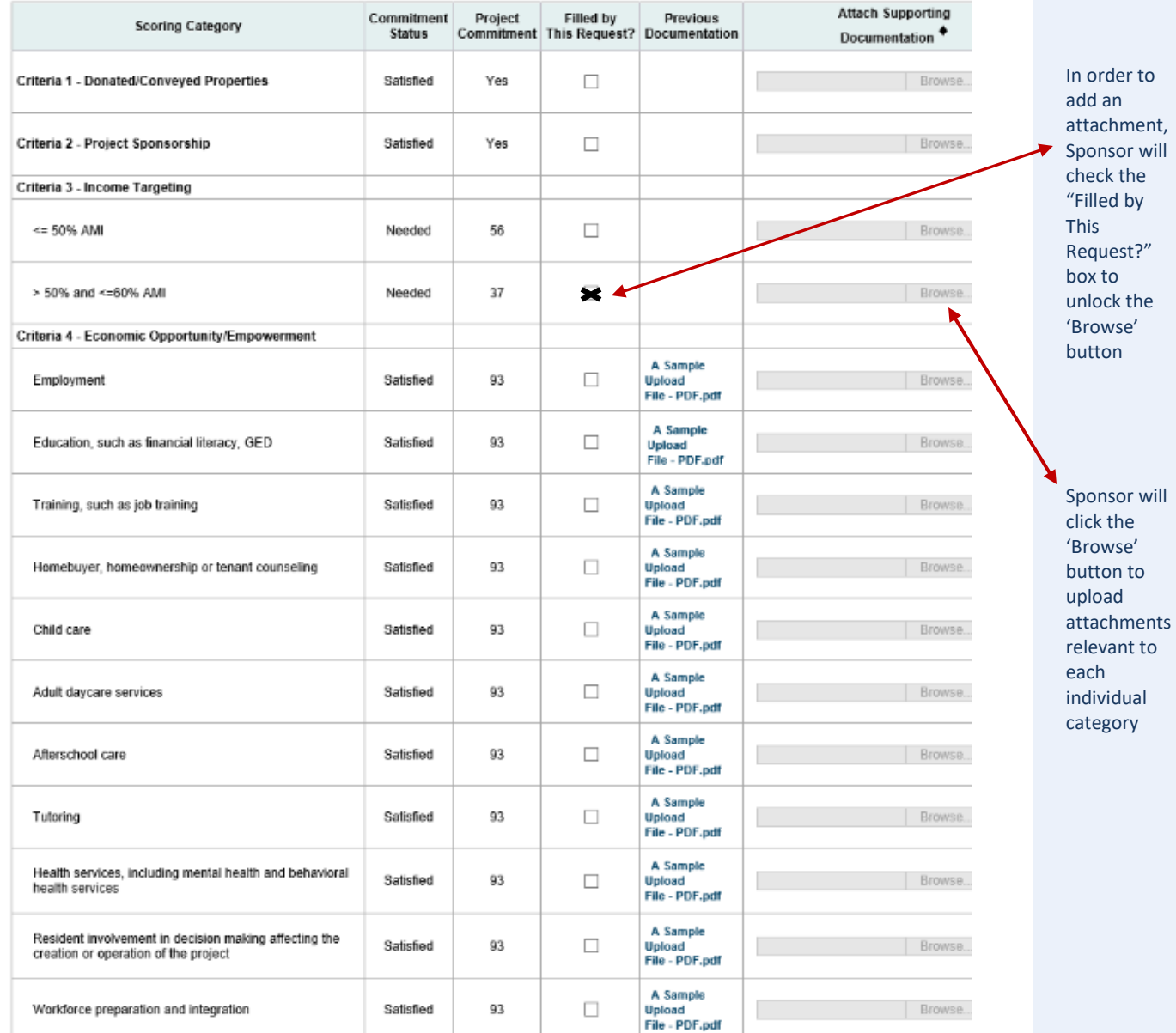

Project Completion Certificat

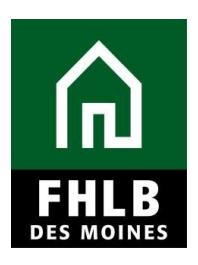

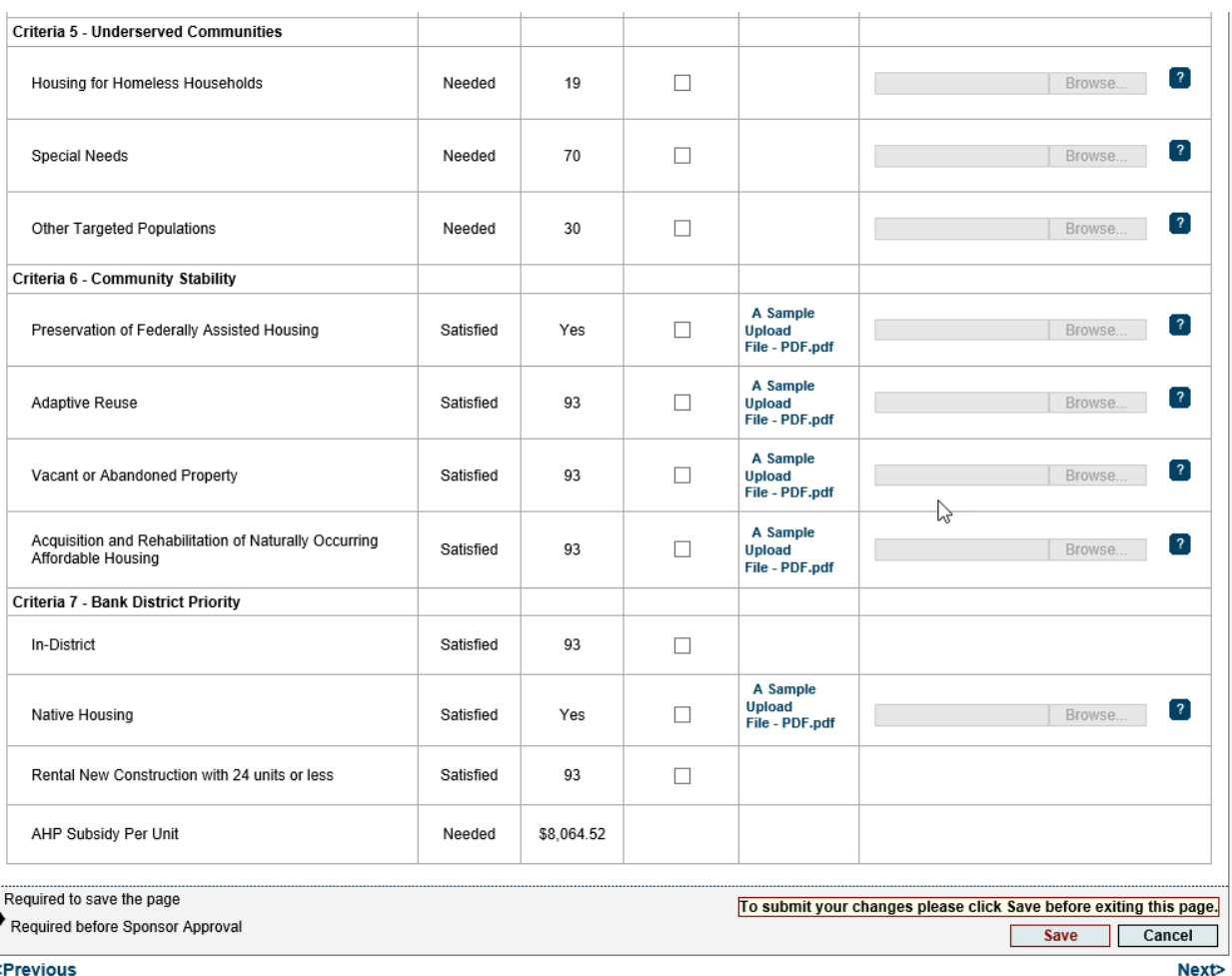

#### **\*Note:**

- The Rental Monitoring Spreadsheet should be uploaded to each of the Priority 3 - Targeting line items.
- The Empowerment Services Certification form can be found on our Rental [Project Administration page.](https://www.fhlbdm.com/products-services/affordable-housing/ahp-sponsors/post-application-rental/) The Empowerment Servics Certification form and supporting documenation validating the Empowerment Services (brochures, fliers, case plans, etc) should be uploaded to the Priority 5 – Promotion of Empowerment line item.
- The Special Needs Certification form can be found on our Rental Project [Administration page.](https://www.fhlbdm.com/products-services/affordable-housing/ahp-sponsors/post-application-rental/) This form should be uploaded to the Priority 6 - Special Needs line item, if applicable.

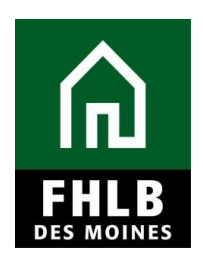

After attachments have been uploaded to relevant scoring categories, select *Save*. An information message will appear notifying you that your changes have been saved to the system. Select **Next>.**

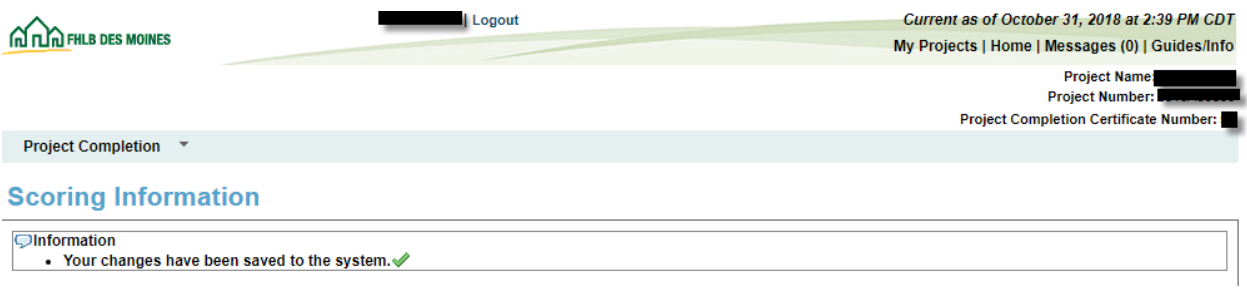

#### **FINANCIAL INFORMATION: FINANCIAL REVIEW:**

There are four sections divided into tabs under the Financial Information section. These include Financial Review, Import Spreadsheet, Feasibility Analysis, and Commitment Letters.

The *Financial Information: Financial Review* tab lists the most recent financial information approved for your project. Under this section, you can access your most recent *Rental Feasibility Workbook*.

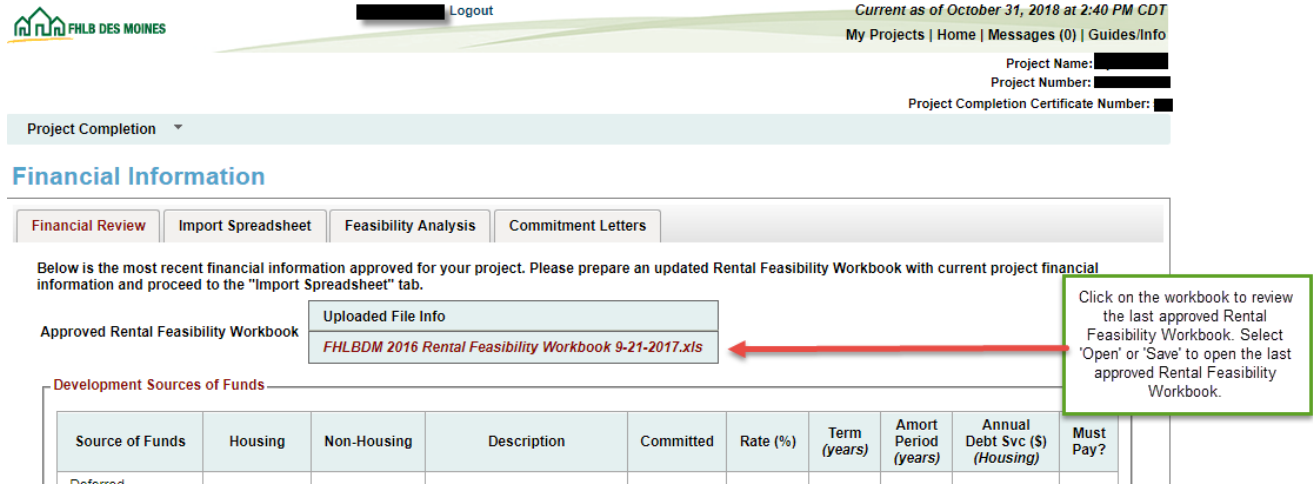

You are not required to enter information in this section.

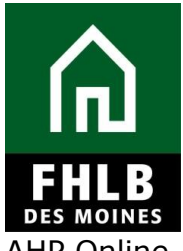

AHP Online

will ask you to click *Save* to submit changes, although nothing can be entered in this section. An information message will appear notifying you that your changes have been saved to the system. Select **Next>.**

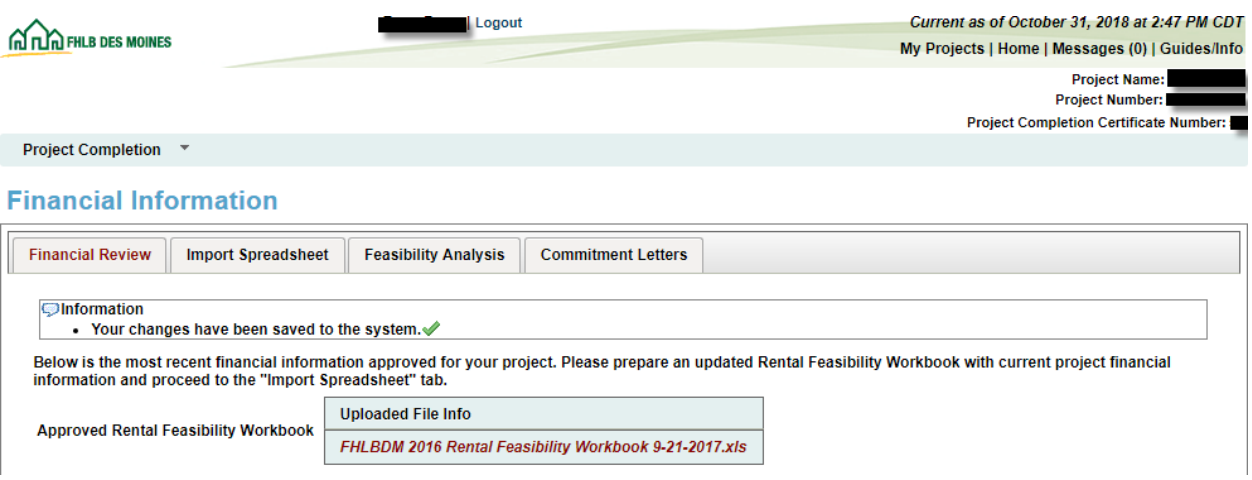

### **FINANCIAL INFORMATION: IMPORT SPREADSHEET:**

Sponsor will complete and upload a *Rental Feasibility Workbook*, which includes:

- Project Worksheet
- Cost Breakout
- Sources
- Summary of Uses
- Operating Assumptions
- Operating Pro Forma Housing
- Operating Pro Forma Supplementary (Supported Services/Commercial/Consolidated)
- Group Home
- Feasibility Guidelines

Information from the *Rental Feasibility Workbook* will populate once uploaded.

Use the *Rental Feasibility Workbook* that conforms to the year you made AHP application. A copy of the *Rental Feasibility Workbook* can be found on our website on the [Rental Project Administration](https://www.fhlbdm.com/products-services/affordable-housing/ahp-sponsors/post-application-rental/) page.

Sponsor will also upload a *Construction Cost Calculator.* A copy of the *Rental Feasibility Workbook* can be found on our website on the [Rental Project](https://www.fhlbdm.com/products-services/affordable-housing/ahp-sponsors/post-application-rental/)  [Administration](https://www.fhlbdm.com/products-services/affordable-housing/ahp-sponsors/post-application-rental/) page.

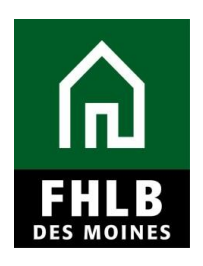

After uploading the Workbook and Construction Cost Calculator *Save* the Section*.*

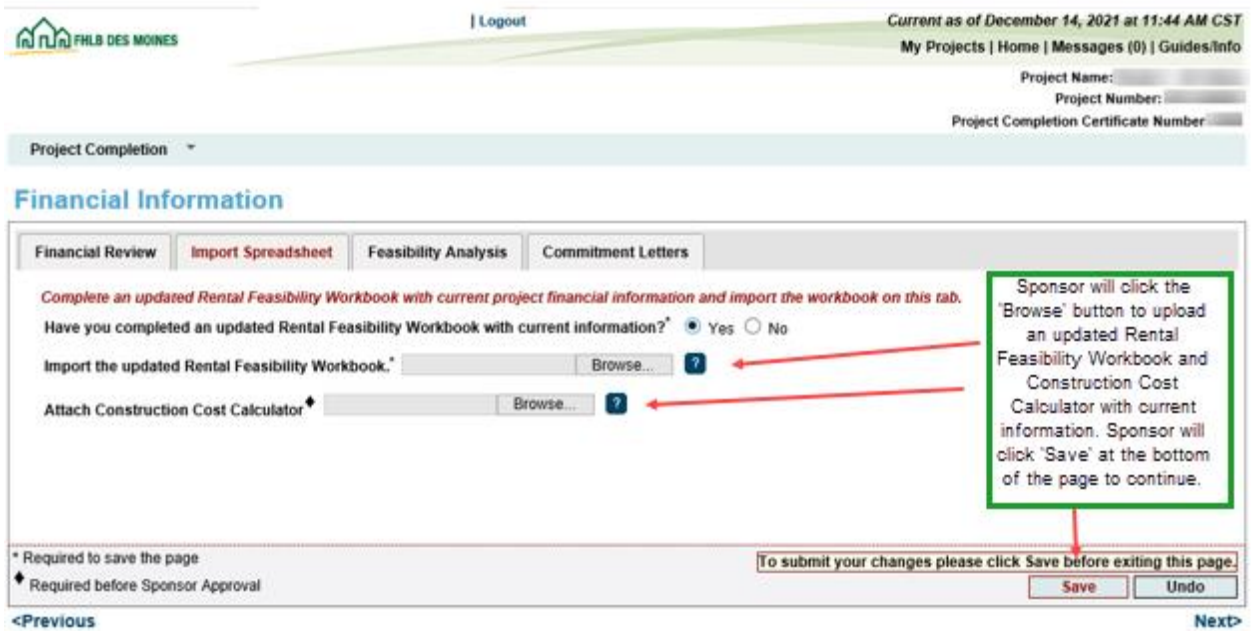

Once the updated *Rental Feasibility Workbook* is imported, you will be asked to review the current project's financial information and affirm that it accurately represents the project. Using the scroll bar on the right, scroll through the following sections: Development Sources of Funds, Units Breakout, Housing Development Uses of Funds Summary, Housing Pro Forma, and Key Feasibility Values.

After the above information has been reviewed, answer the question and select *Save*.

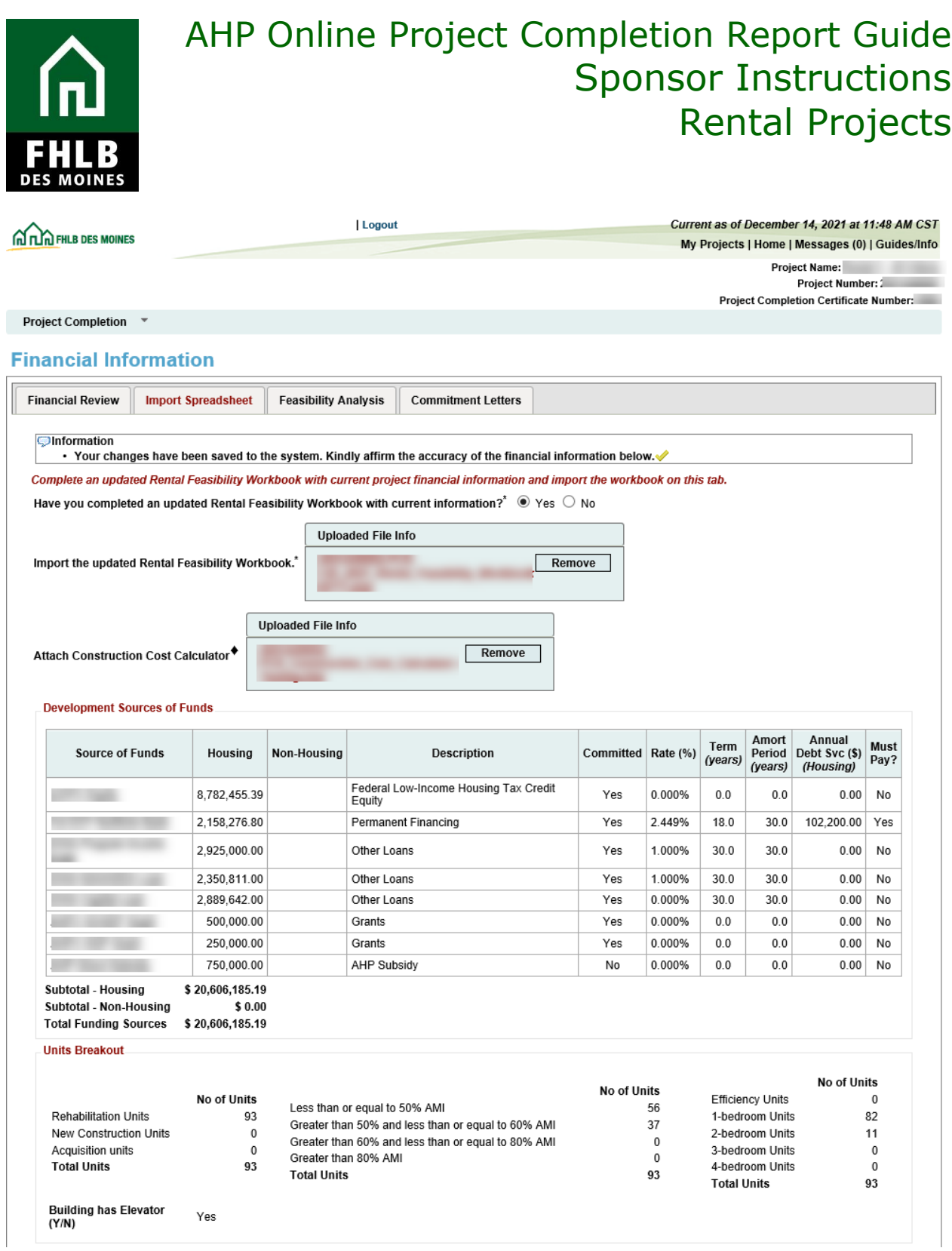

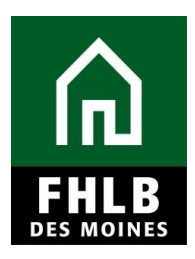

#### **Housing Development Uses of Funds Summary**

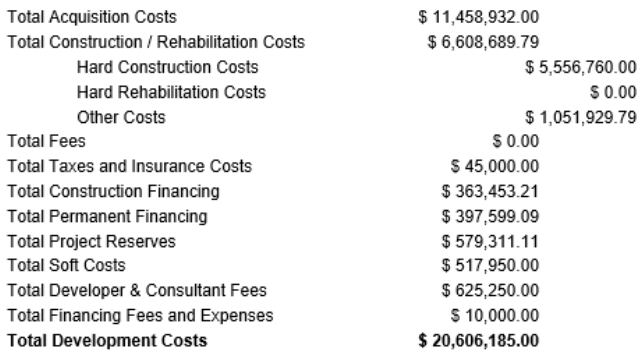

#### **Housing Pro Forma**

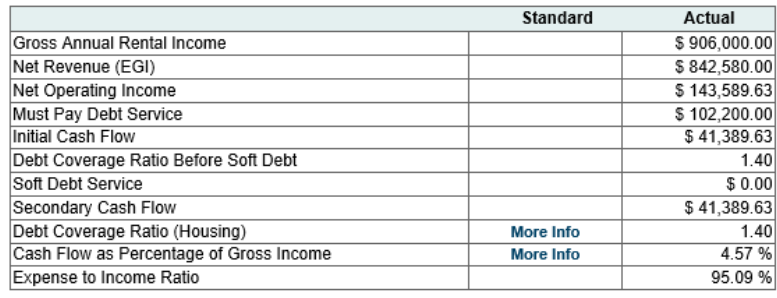

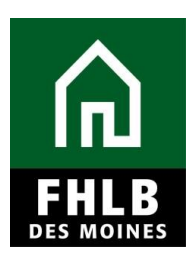

#### Key Feasibility Values

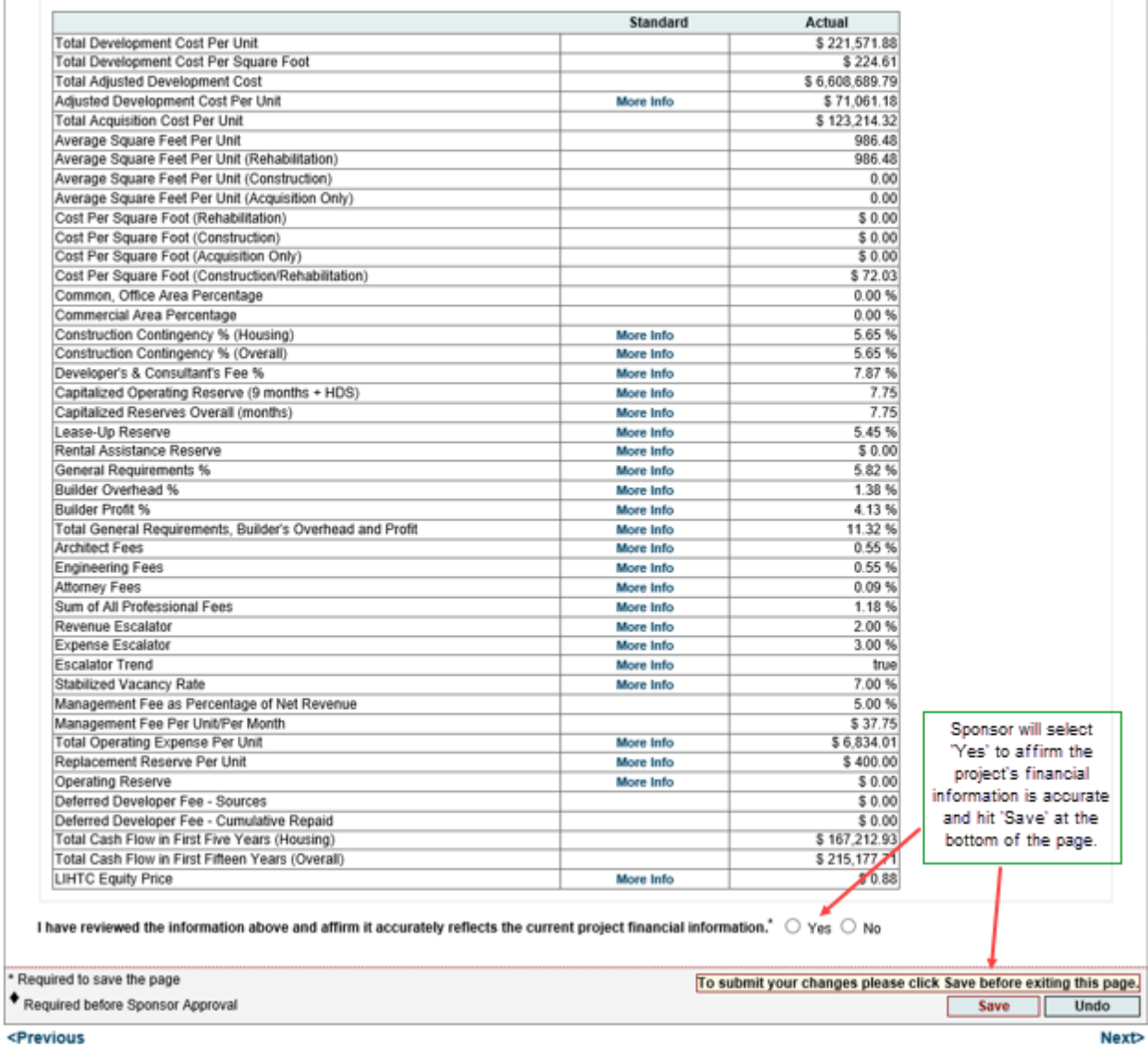

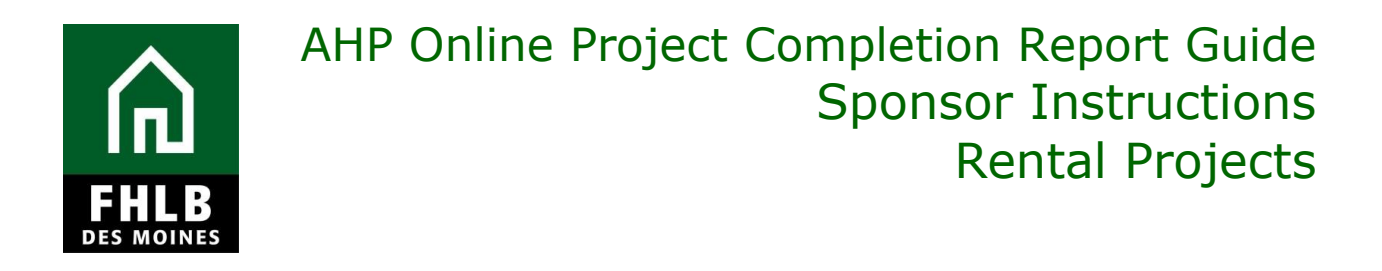

An information message will appear notifying you that your changes have been saved to the system. Select **Next>.**

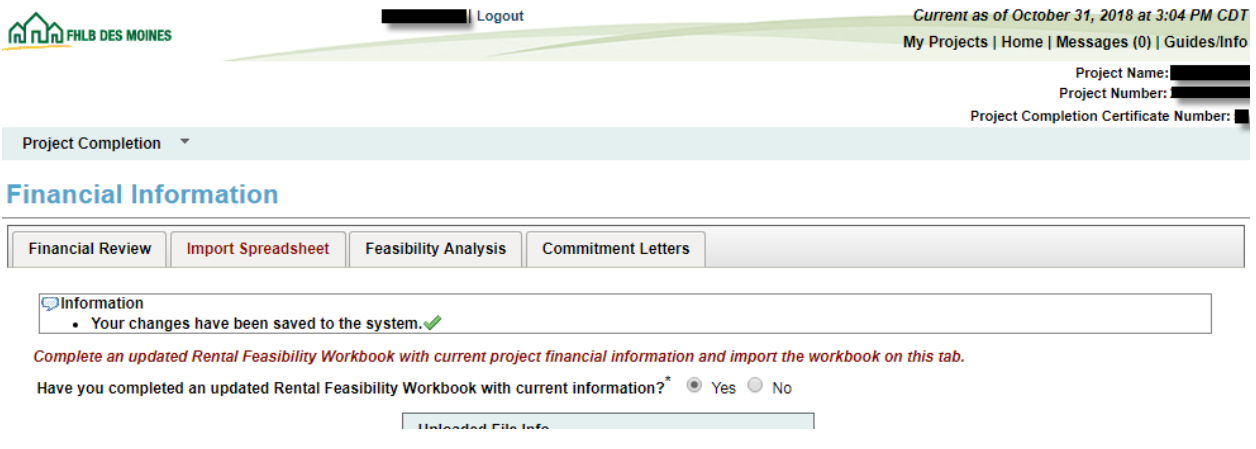

#### **FINANCIAL INFORMATION: FEASIBILITY ANALYSIS**:

This page will display project costs that require explanation, including costs that are not within the financial feasibility guidelines of the *AHP Implementation Plan*. To provide explanation click on the *Explain* tab. Be sure to save each explanation by clicking the *Update Feasibility Issue* button after typing in your explanation.

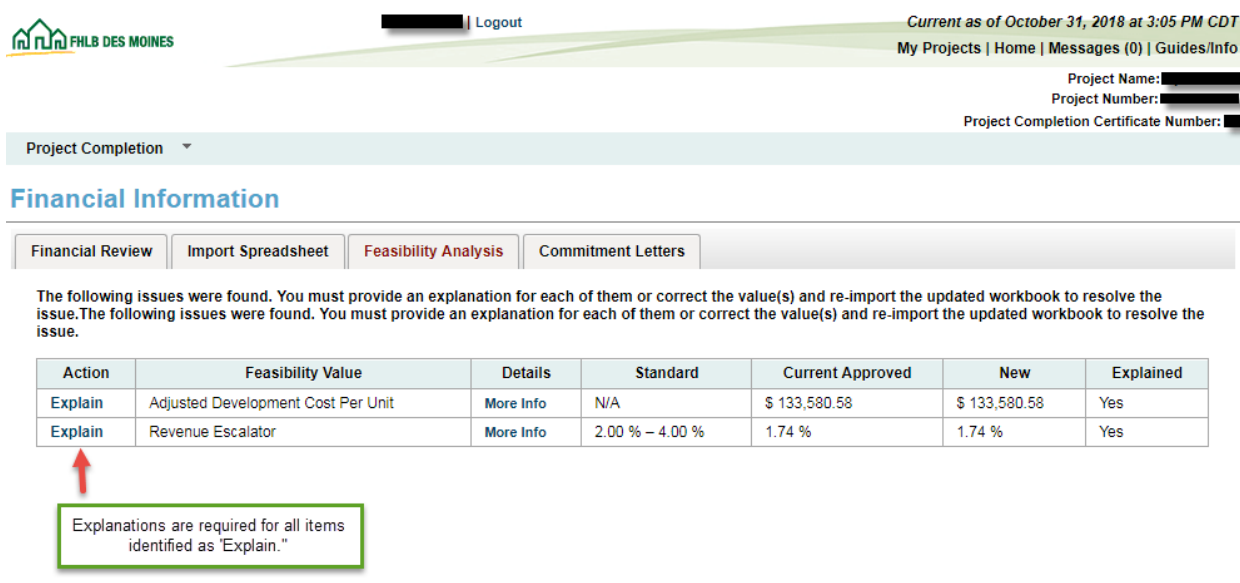

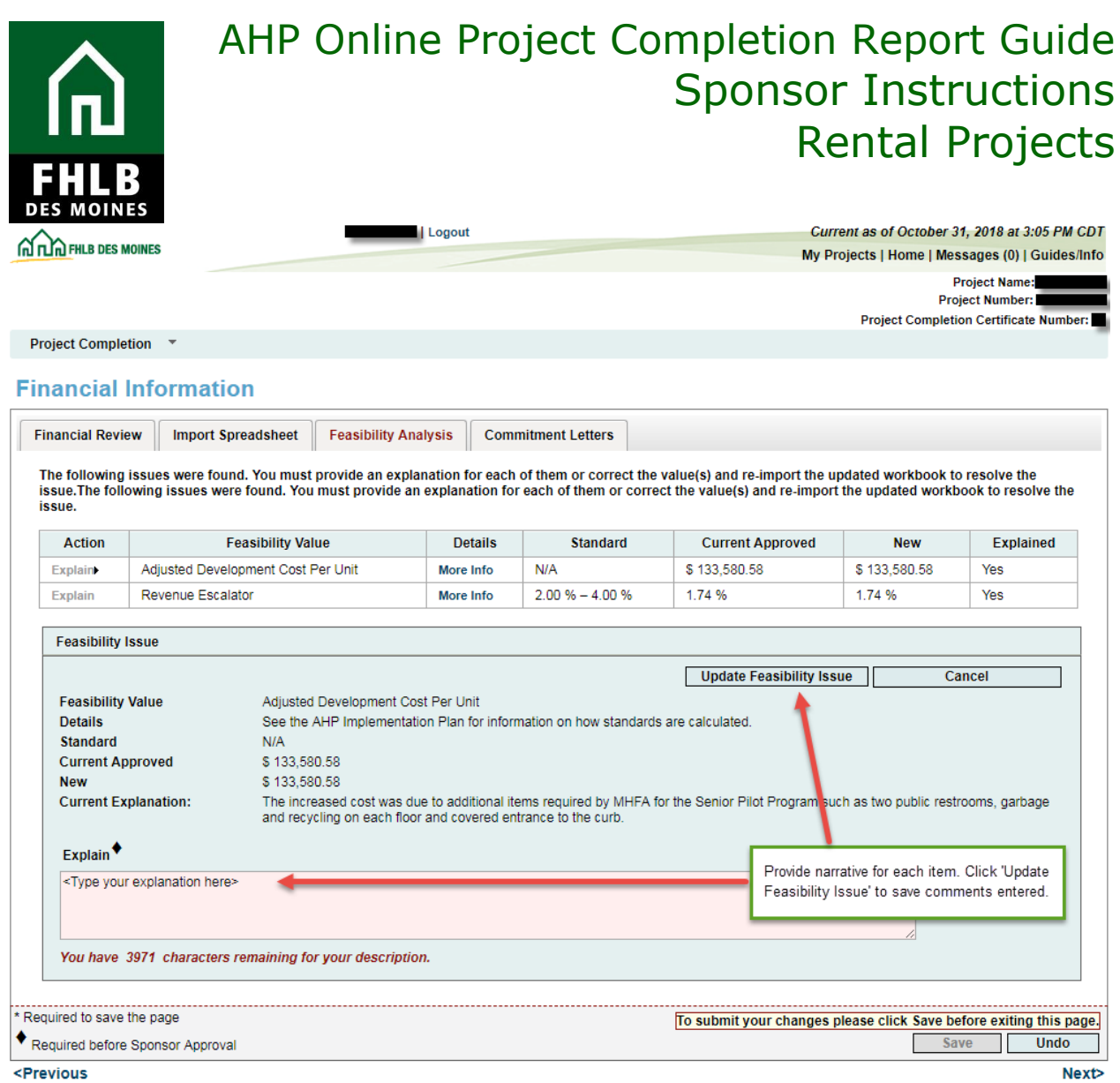

<Previous

**Save** the Section before exiting. An information message will appear notifying you that your changes have been saved to the system. Select **Next>.**

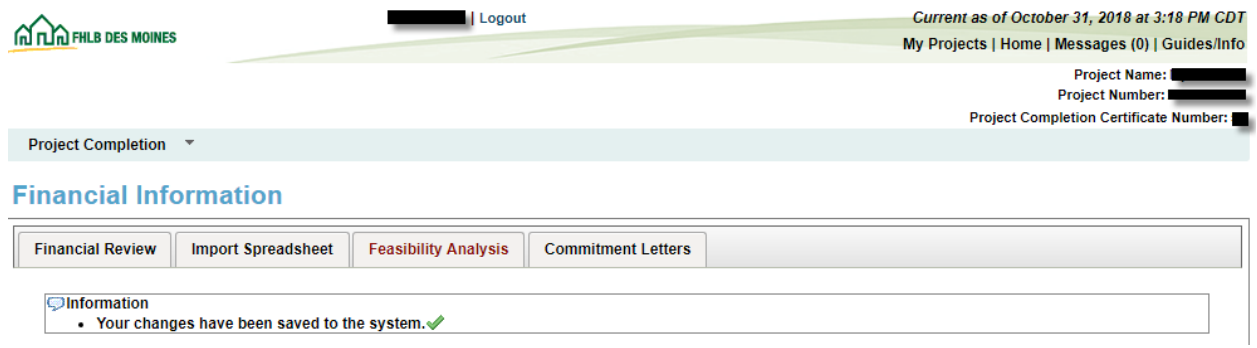

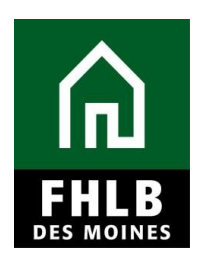

#### **COMMITMENT LETTERS:**

This page will display all approved funding sources from the *Rental Feasibility Workbook.* Commitment Letters or executed funding agreements must be attached for each approved funding source. Click *Attach* to open up the attachment option. Select *Browse* and save each attachment by clicking the *Update Commitment Letter* button.

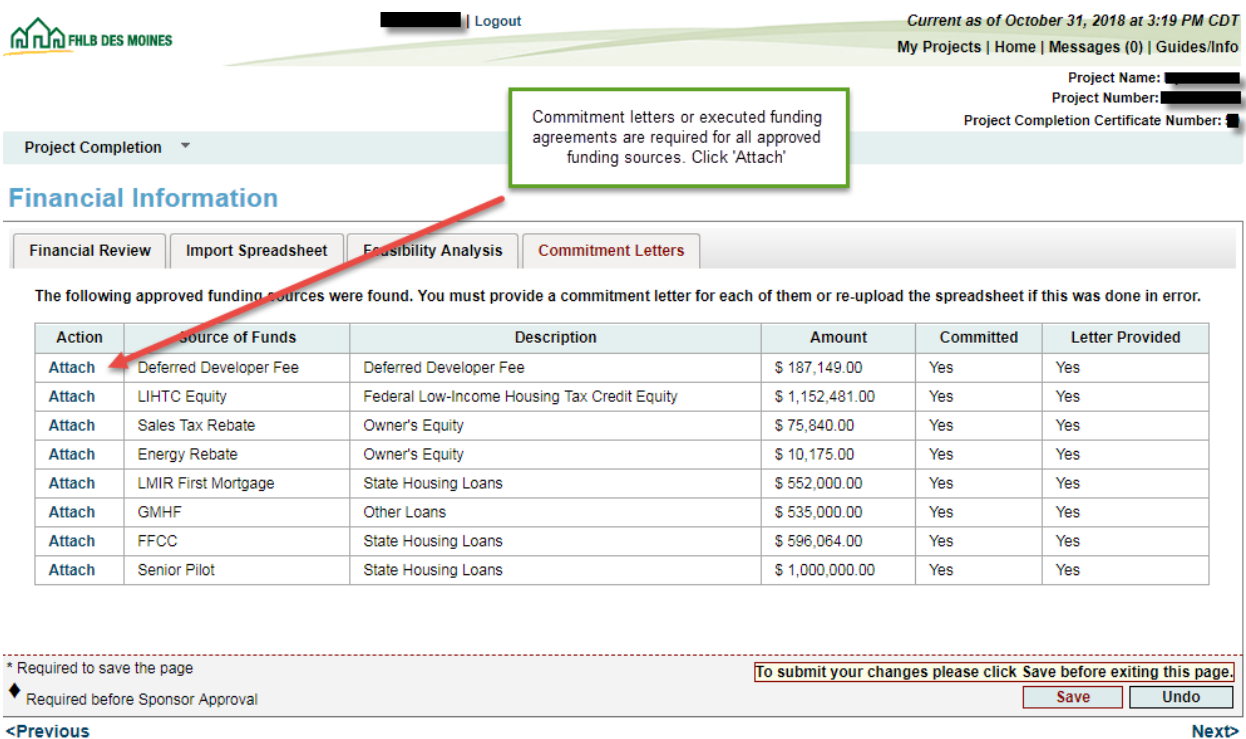

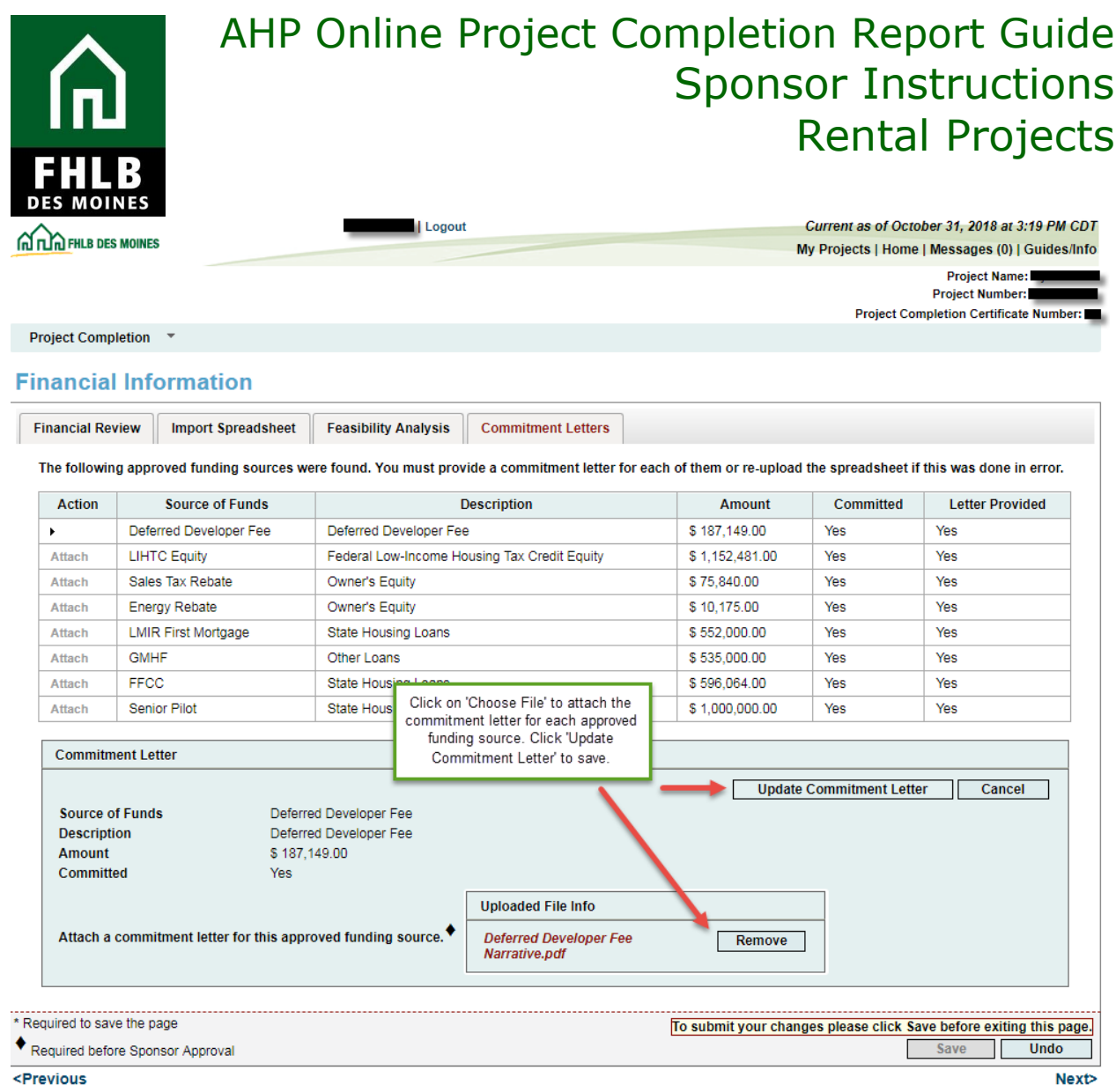

The *Letter Provided* column changes from "No" to "Yes" once a commitment letter or funding agreement is attached.

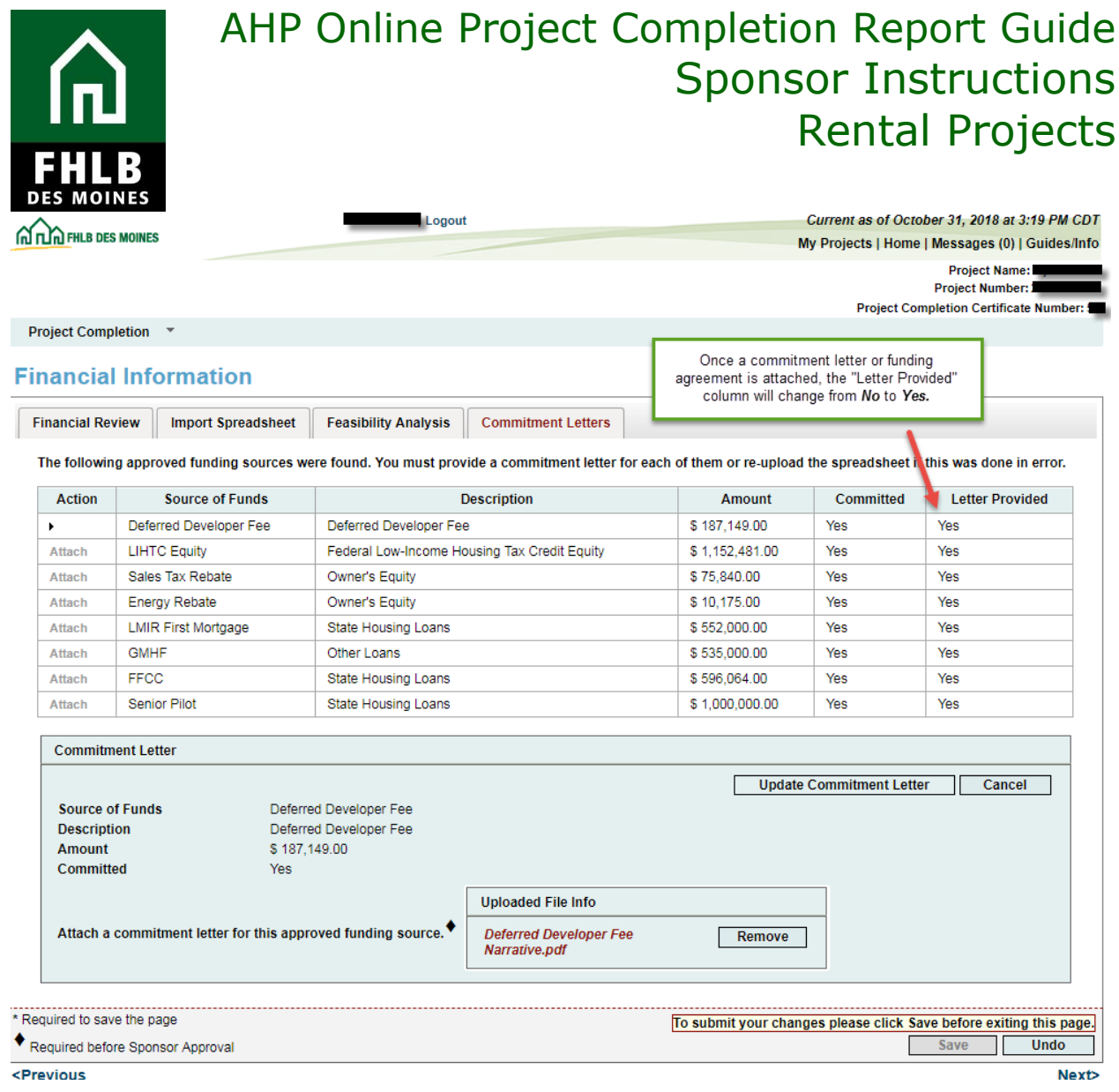

*Save* the Section before exiting. An information message will appear notifying you that your changes have been saved to the system. Select **Next>.**

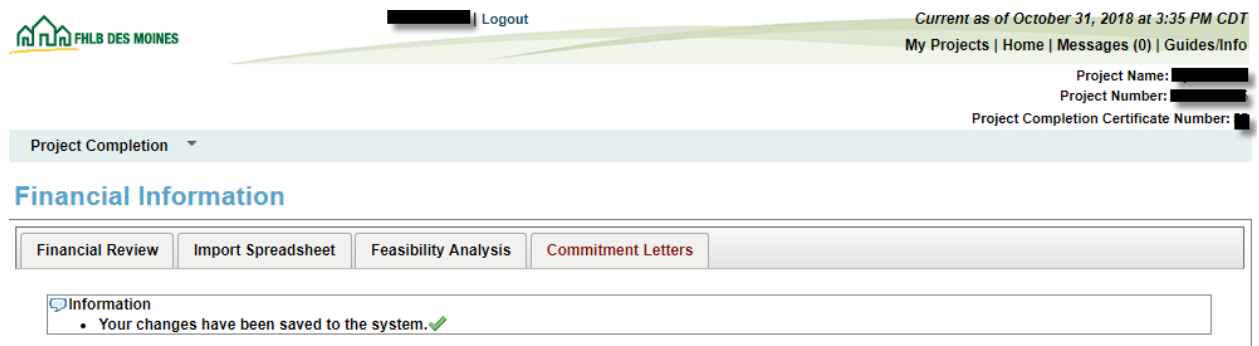

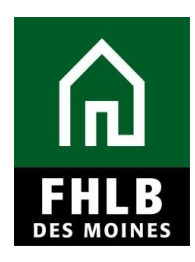

#### **PROJECT DOCUMENTATION**

Any item(s) noted as *"Needed"* require the Sponsor to upload documentation for Bank review. To upload project documents, Click *Edit* to open the **Project Document Details** table.This table provides the following information:

- Status
- Reviewed by CID?
- Document Type
- Attachment Description provide description or explanation if needed

Hit *Update Project Document* to successfully save the **Project Document Details.**The *Attached Document* column will show the show the attachments.

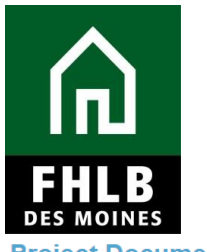

**Project Documentation** 

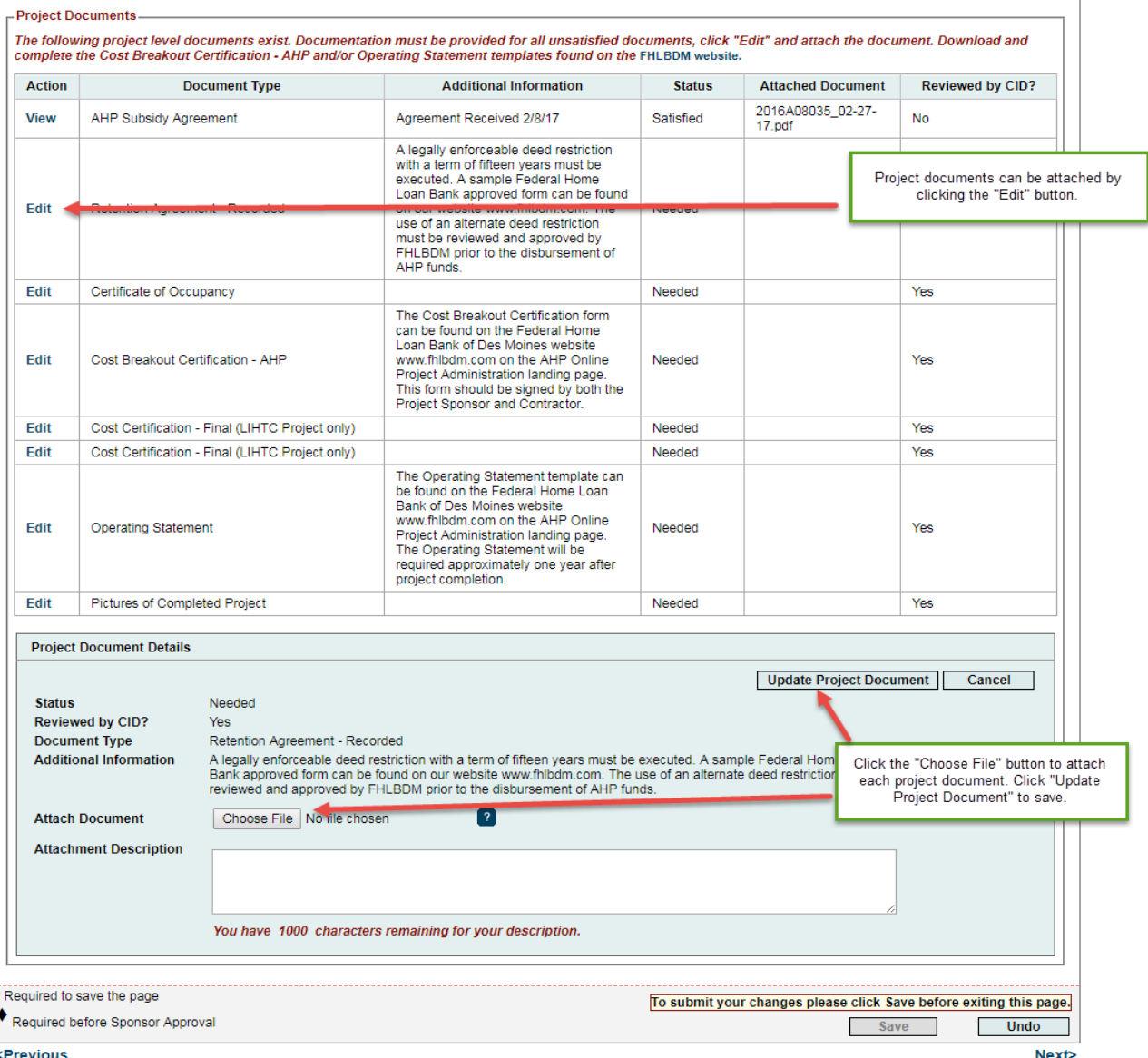

*Save* the Section before exiting. Select **Next>.**

#### **\*Note:**

• The Operating Statement will not be required to be completed/uploaded until one year after the project completion date. However, the AHP Online system will not let the Sponsor proceed with submitting the Project Completion Report prior to uploading the Operating Statement. Therefore please upload a blank/sample copy of the Operating Statement template (which can be found on our [Rental Project Administration page\)](https://www.fhlbdm.com/products-services/affordable-housing/ahp-sponsors/post-application-rental/) in order to submit the

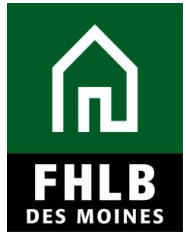

Project Completion Report to Federal Home Loan Bank of Des Moines for review. Federal Home Loan Bank of Des Moines will coordinate with the Sponsor to obtain a fully completed Operating Statement once the project meets its 1-year anniversary post project completion date.

### **PROJECT ADDITIONAL INFORMATION:**

If the Sponsor has additional documentation requested by the Bank and/or to share, this documentation can be uploaded and identified on this page.

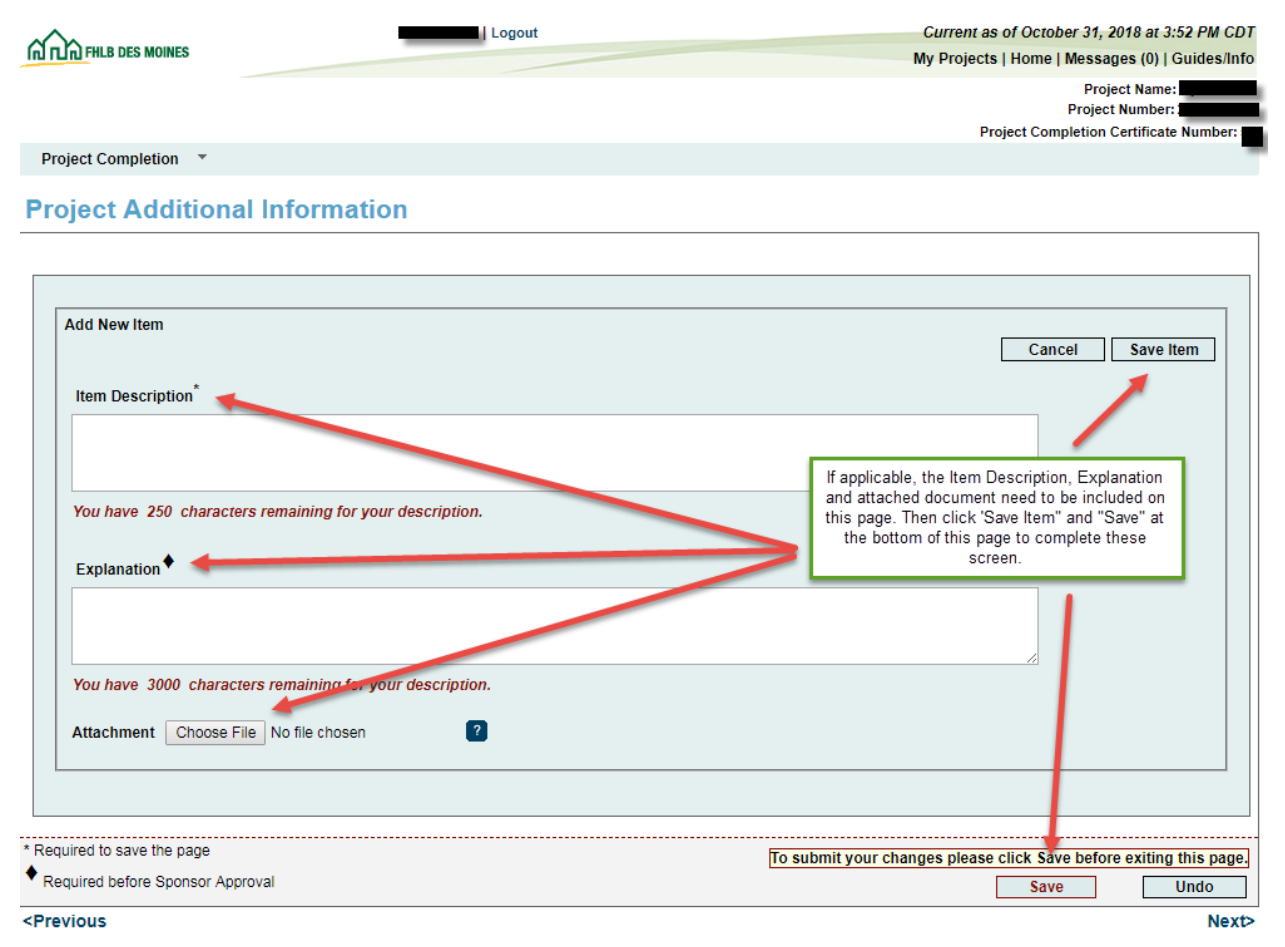

You are not required to enter information in this section.

If no information needs to be entered in this section, AHP Online will ask you to click *Save* to submit changes, although nothing can be entered in this section. An information message will appear notifying you that your changes have been saved to the system. Select **Next>.**

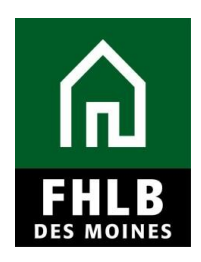

#### **PROJECT COMPLETION HOME PAGE:**

Once all Sections are completed (green check mark) the Sponsor can approve the Project Completion Report.

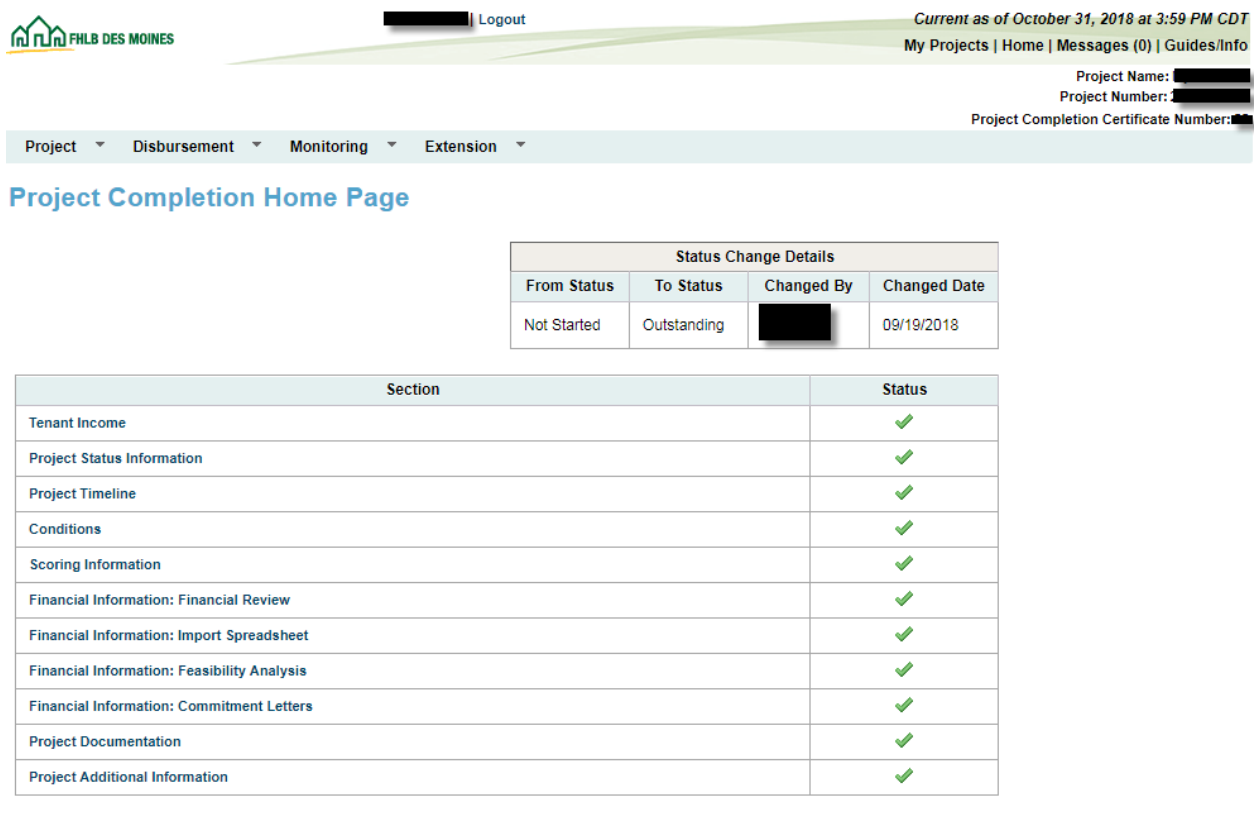

@ 2018 Federal Home Loan Bank of Des Moines. All rights reserved.

The Sponsor will navigate back to the *Monitoring* tab and select **"Project Completion Report – Sponsor Approval"** to complete the Sponsor Certification.

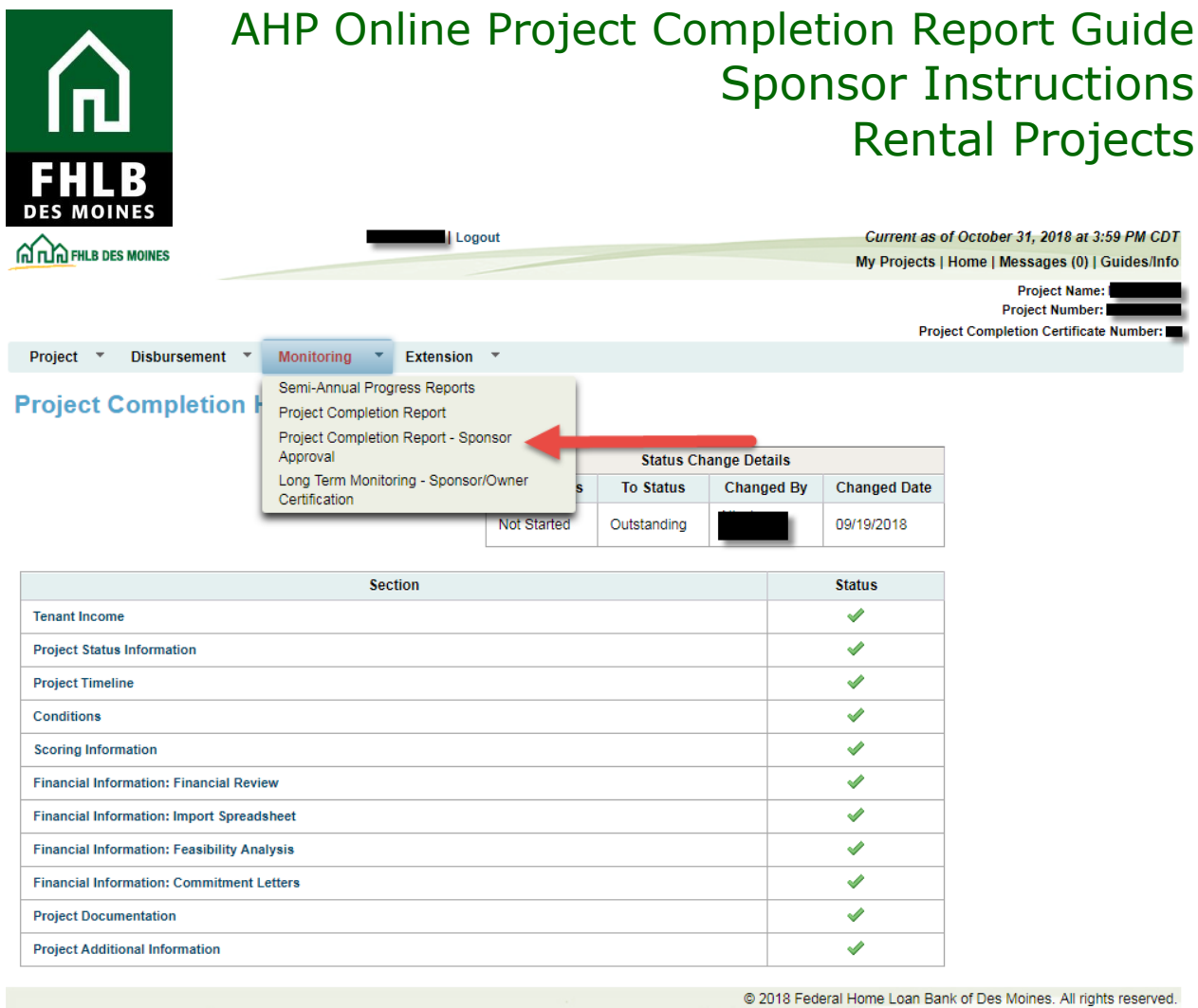

#### **SPONSOR CERTIFICATION:**

The Sponsor Certification screen will display. To complete the certification the Sponsor should review all questions and check each box accordingly affirming their agreement. If a box is not checked, the Sponsor will be required to provide an explanation why they are not able to certify for the Bank's review.

Once complete, the Sponsor will select **"I Certify."**

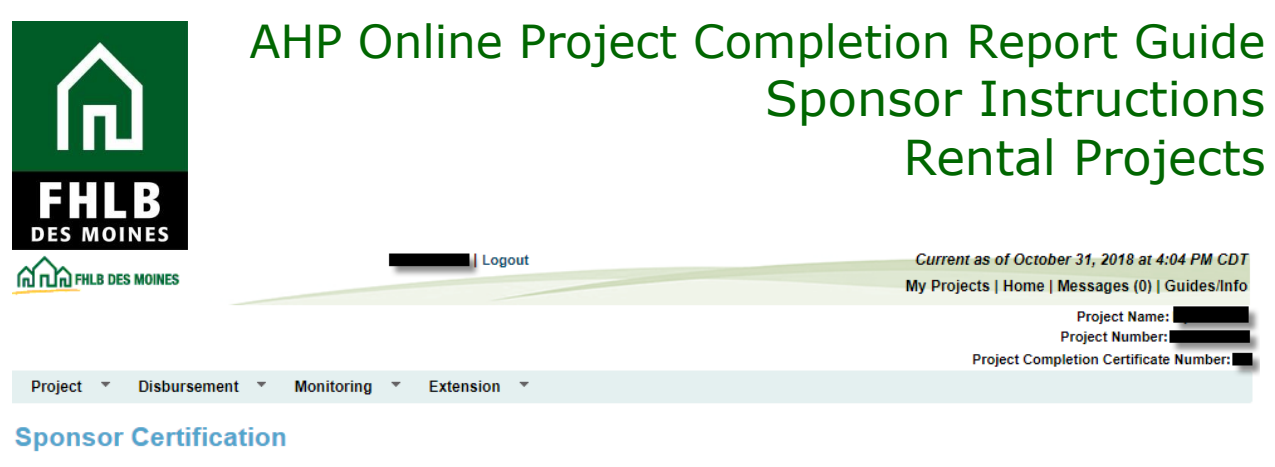

**Project Name Project Number** Project City, State

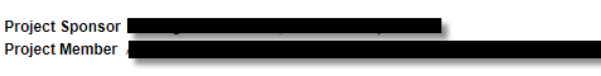

This certification is made to the Federal Home Loan Bank of Des Moines (Bank) in connection with the Affordable Housing Program (AHP) project referenced above<br>(Project). The Project has been approved by the Bank to receive 1291 of the Code of Federal Regulations (AHP Regulations).

By checking the following boxes, it is certified that:

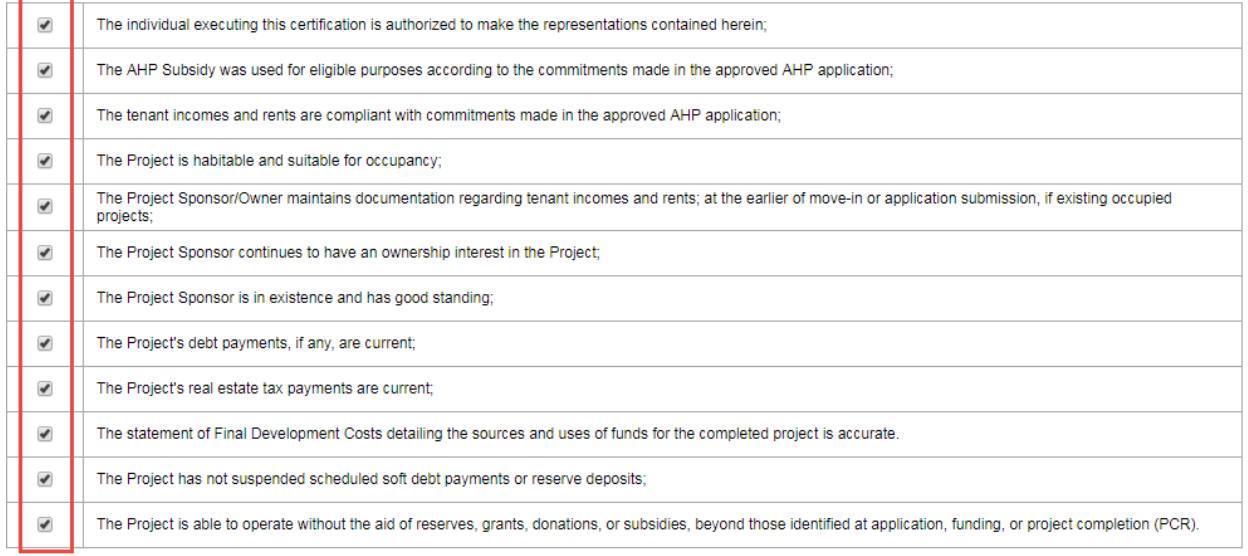

By indicating its acceptance below. Sponsor certifies that it is authorized to make the representations contained herein, that the information provided is true, complete, and accurate, and that it understands that the Bank has a duty to invoke sanctions pursuant to the AHP Regulations in the event that this certification is found to be invalid or there is non-compliance with the terms of the approved AHP application and any subsequent modifications as approved by the Bank.

The Project Completion Report is complete once certified by the Sponsor. Federal Home Loan Bank of Des Moines will notify the Sponsor if additional documentation or clarifications are required to complete the Project Completion Reporting review.

**\*Note:** Member Certification is not required for Rental projects.

I do not Certify

| I Certify |

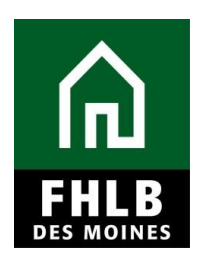

### **Appendix Project Documents**

**Project Documents –** may be satisfied during life cycle of project or at Project Completion Reporting. This documentation will be satisfied by CID staff.

#### **Document Type Documentation Requested**

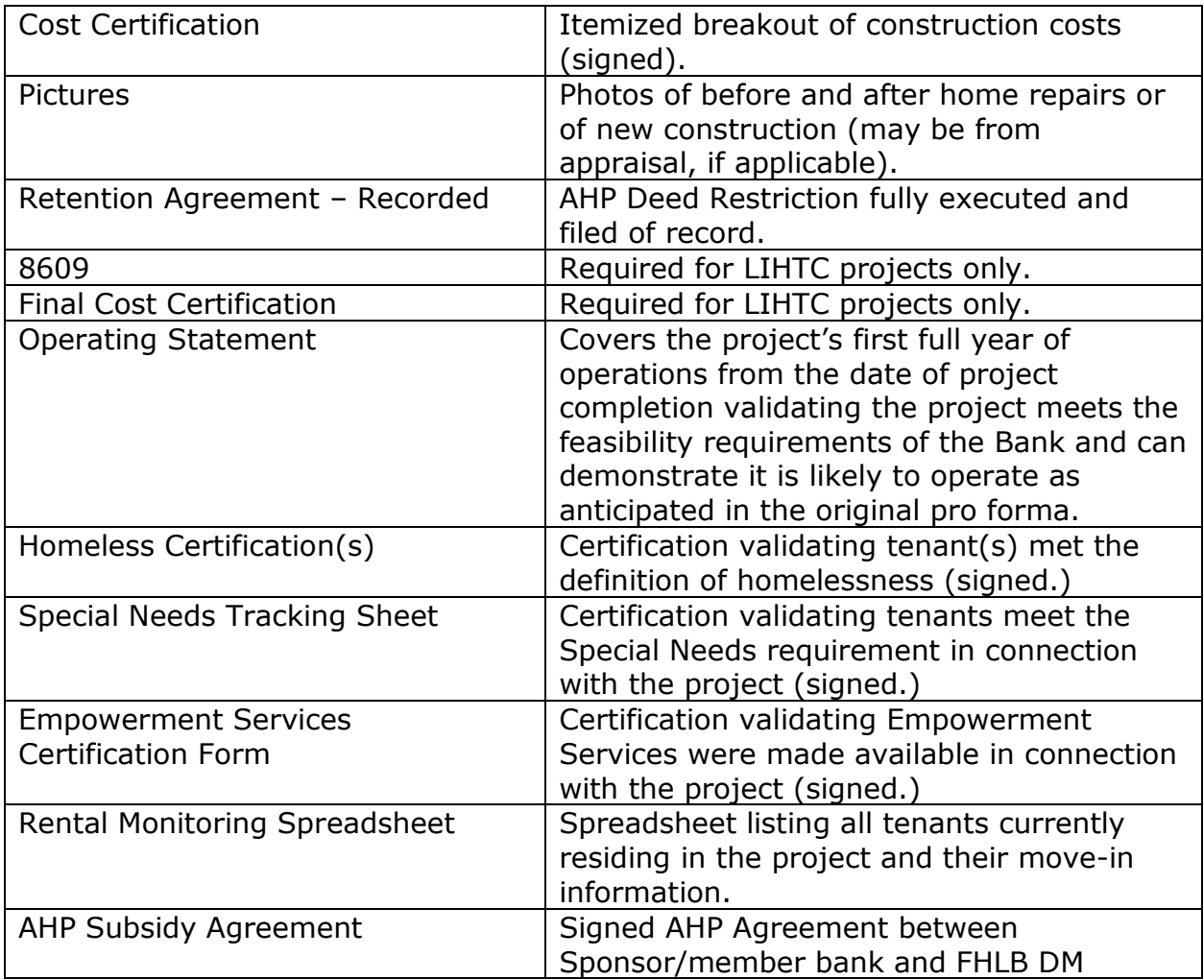

**NOTE: Sponsors will be advised which documents are applicable to their project type. The required documentation will be listed throughout the applicable screens in AHP Online.**